# SIB– SISTEMA INTEGRATO DEL BIOLOGICO

## **MANUALE UTENTE**

**GESTIONE PROGRAMMA ANNUALE DELLE PRODUZIONI DELL'ACQUACOLTURA**

VERSIONE 1.3 DEL 30/06/2015

# Indice

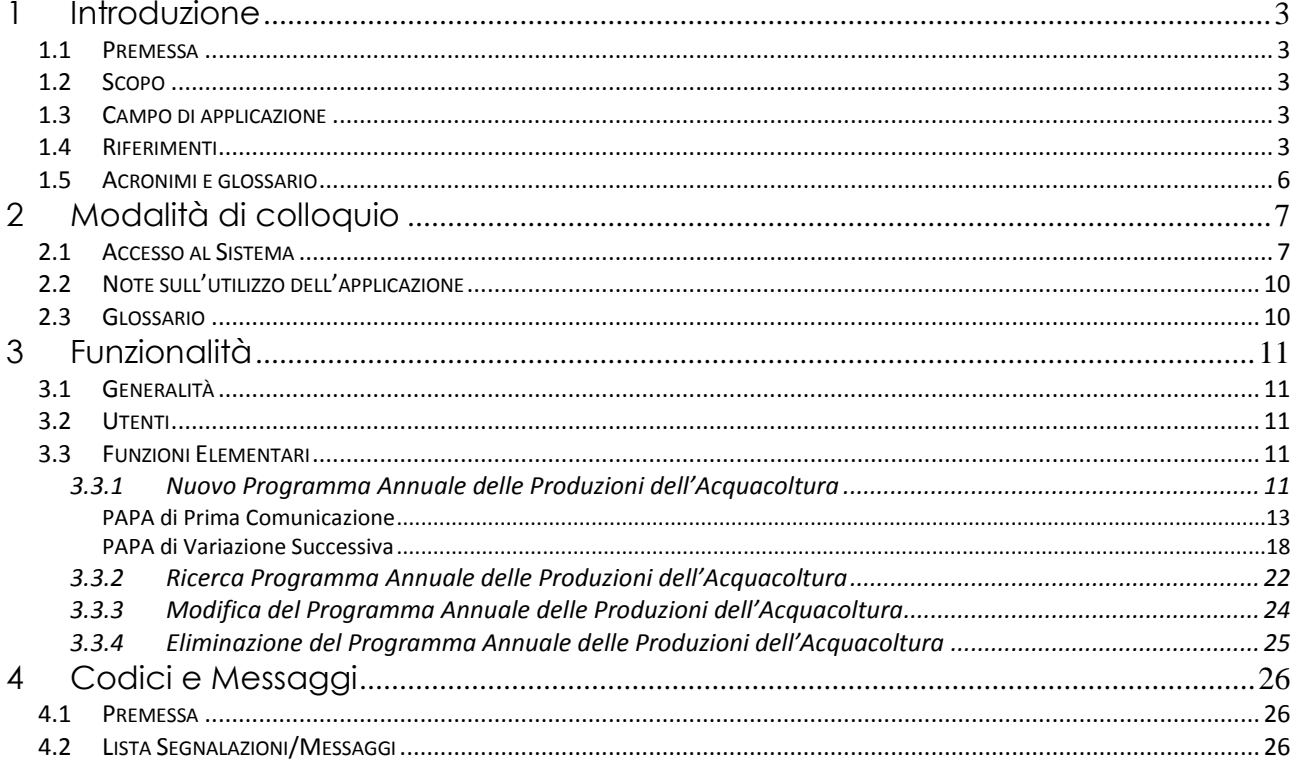

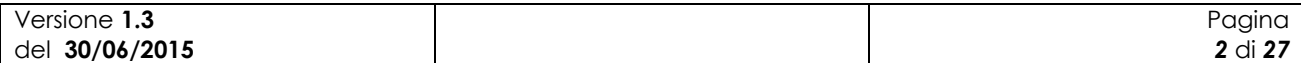

# **1 Introduzione**

### *1.1 Premessa*

Il presente documento rappresenta il manuale utente della componente applicativa denominata "Gestione dei Programmi Annuali delle Produzioni dell"Acquacoltura" e descrive sia le modalità di avviamento dell"applicazione che il suo utilizzo.

L"applicazione oggetto del seguente manuale è sviluppata in ambiente web ed è inserita nell"infrastruttura SIAN al fine di utilizzare i servizi di base da esso previsti (utenze, sicurezza, …).

# *1.2 Scopo*

Tale documento è finalizzato a fornire un supporto all"utente al fine di utilizzare le funzioni in premessa.

## *1.3 Campo di applicazione*

Le funzionalità di seguito descritte si inseriscono in un progetto più ampio finalizzato alla gestione, consultazione e verifica dei Programmi Annuali di Produzione, Preparazione e Importazione per gli operatori in ambito biologico.

In particolare il presente manuale si rivolge a tutti gli attori regionali e delle provincie autonome, il MiPAAF, gli operatori degli uffici CAA e gli utenti qualificati che necessitano, per i rispettivi ruoli istituzionali ed amministrativi, di uno strumento per la compilazione, consultazione e presentazione dei Programmi Annuali delle Produzioni dell"Acquacoltura.

# *1.4 Riferimenti*

Vengono elencati i documenti che concorrono alla determinazione dei requisiti.

**Tabella 1 – Riferimenti normativi italiani**

|                                                              | N° Riferimento |                                                                                                    | <b>Descrizione</b>                                                                |                   |  |
|--------------------------------------------------------------|----------------|----------------------------------------------------------------------------------------------------|-----------------------------------------------------------------------------------|-------------------|--|
| <b>D.Lgs 18</b><br>maggio 2001<br>n.228                      |                |                                                                                                    | Decreto Legislativo 29 marzo 2004, n.99 e successive modificazioni e integrazioni |                   |  |
| Decreto<br>ministeriale del<br>18/07/2007                    |                | Modalità di funzionamento del fondo nazionale per la ricerca in agricoltura<br>biologica.                                                                                                    |                                                                                   |                   |  |
| <b>Decreto</b><br>ministeriale del<br>23/04/2008             |                | Decreto n. 3103 di approvazione del "Programma di azione nazionale per<br>l'agricoltura biologica e i prodotti biologici per l'anno 2007" e il relativo allegato<br>tecnico e prospetto di spesa, che risponde agli obiettivi prioritari e strategici per il<br>settore dell'agricoltura biologica |                                                                                   |                   |  |
| <b>Decreto</b><br>ministeriale<br>12641/2009                 |                | Decreto ministeriale 9 settembre 2009, n. 13641 "Programma di azione nazionale<br>per l'agricoltura biologica e i prodotti biologici – impiego fondi 2008-2009".                                                                                                    |                                                                                   |                   |  |
| Modifica del<br>Decreto<br>ministeriale del<br>27/11/2009 n. |                | Disposizioni per l'attuazione dei Regolamenti (CE) n.834/2007, n.889/2008,<br>n.1235/2008 e successive modifiche riguardanti la produzione biologica<br>e e<br>l'etichettatura dei prodotti biologici, pubblicato nella G.U. n.171 del 24 luglio 2010.                                             |                                                                                   |                   |  |
| Versione 1.3<br>del 30/06/2015                               |                |                                                                                                    |                                                                                   | Pagina<br>3 di 27 |  |

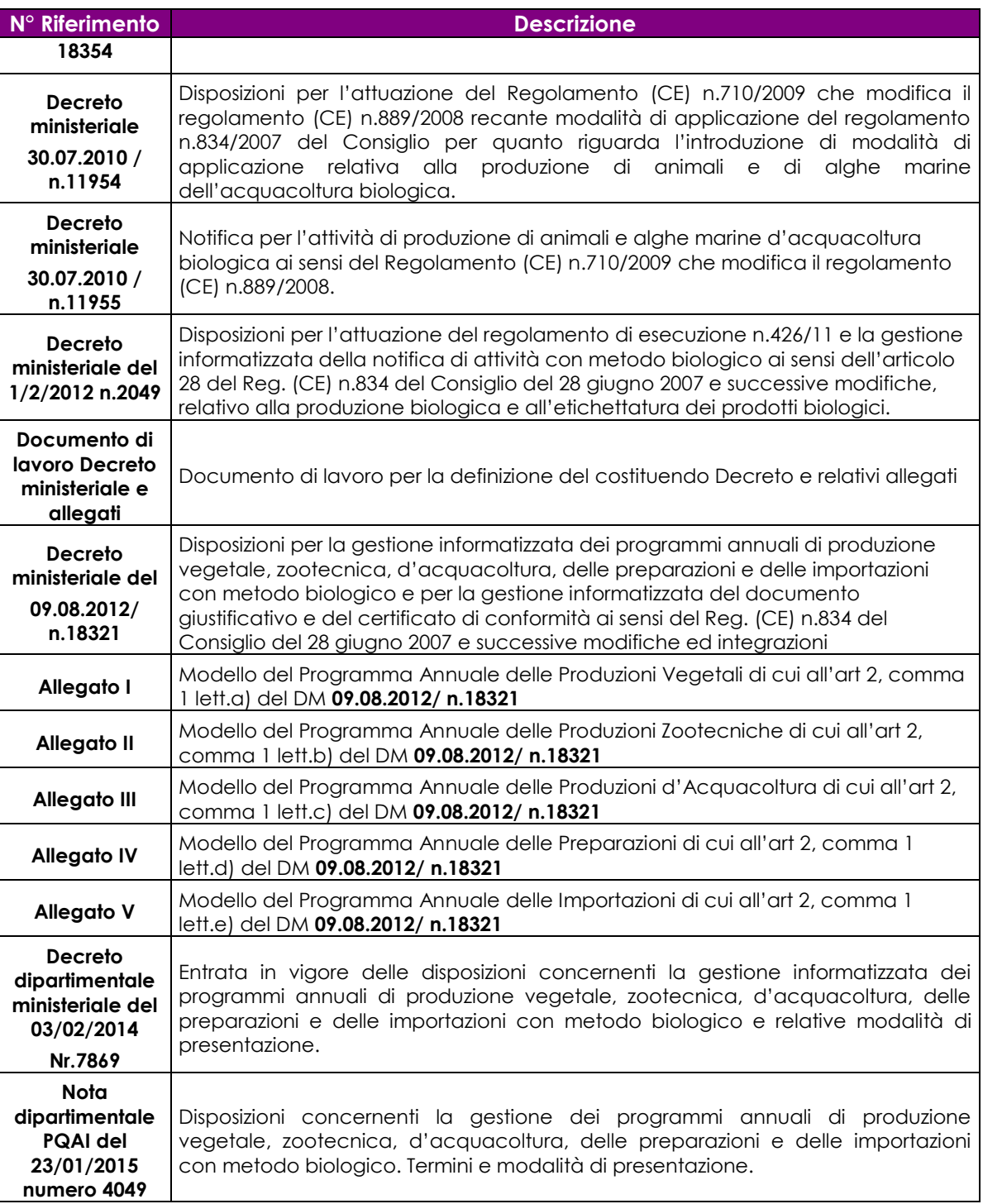

#### **Tabella 2 – Riferimenti normativi europei**

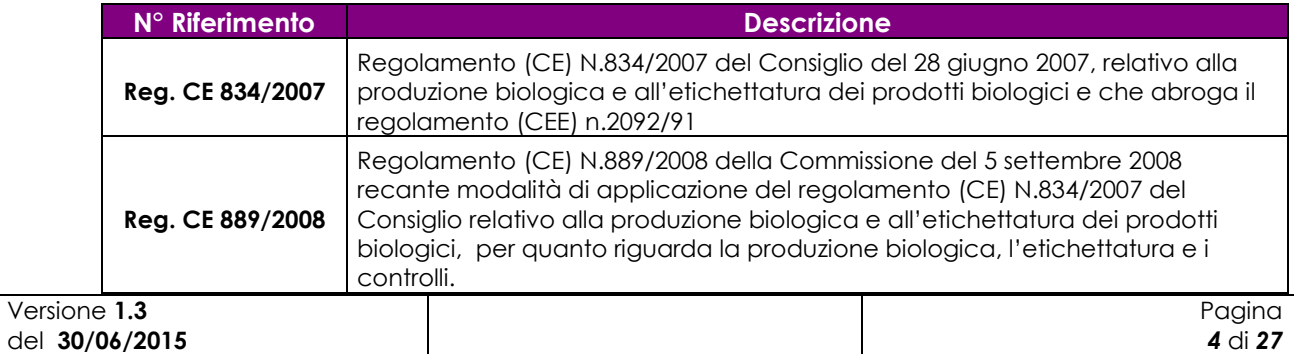

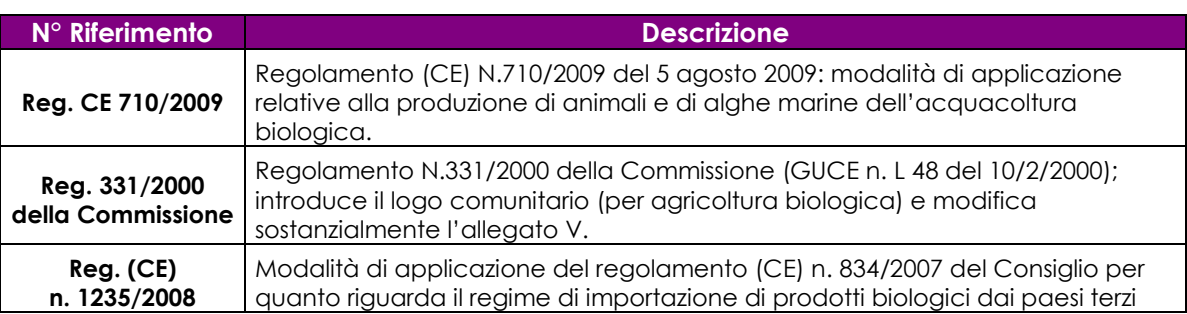

#### **Tabella 3 – Altri riferimenti**

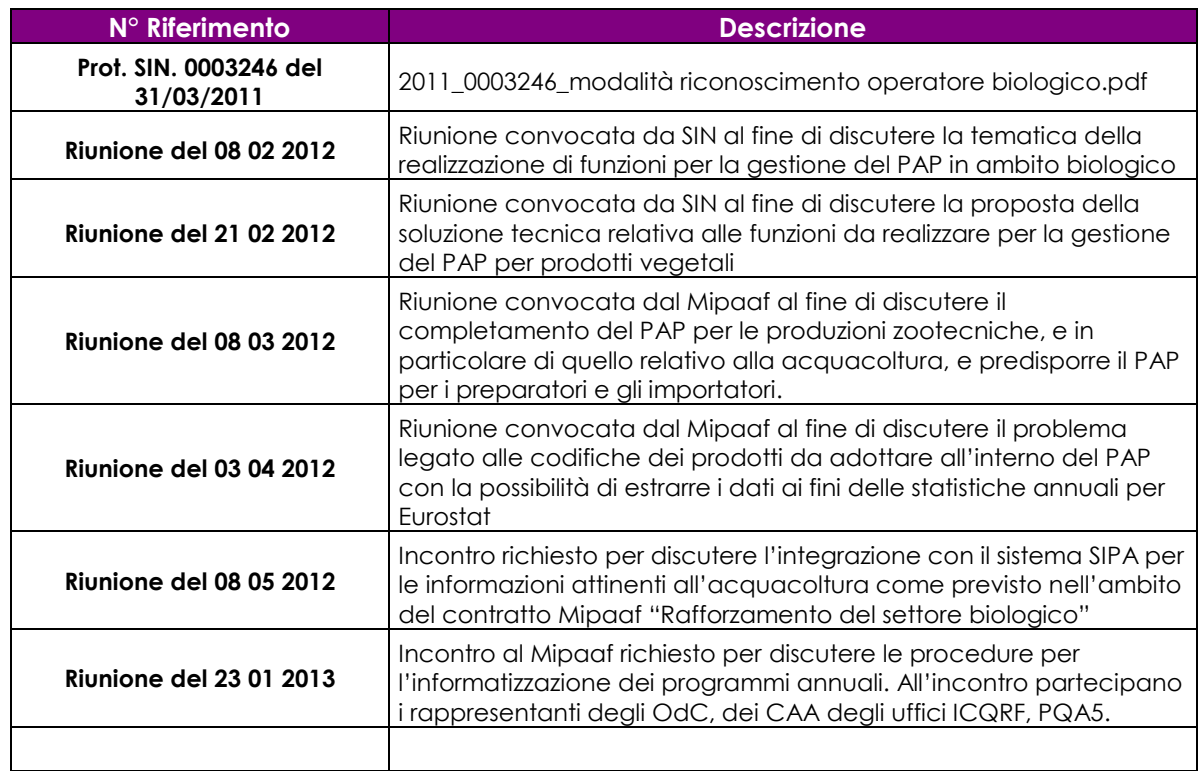

#### **Tabella 4 – Registro delle modifiche**

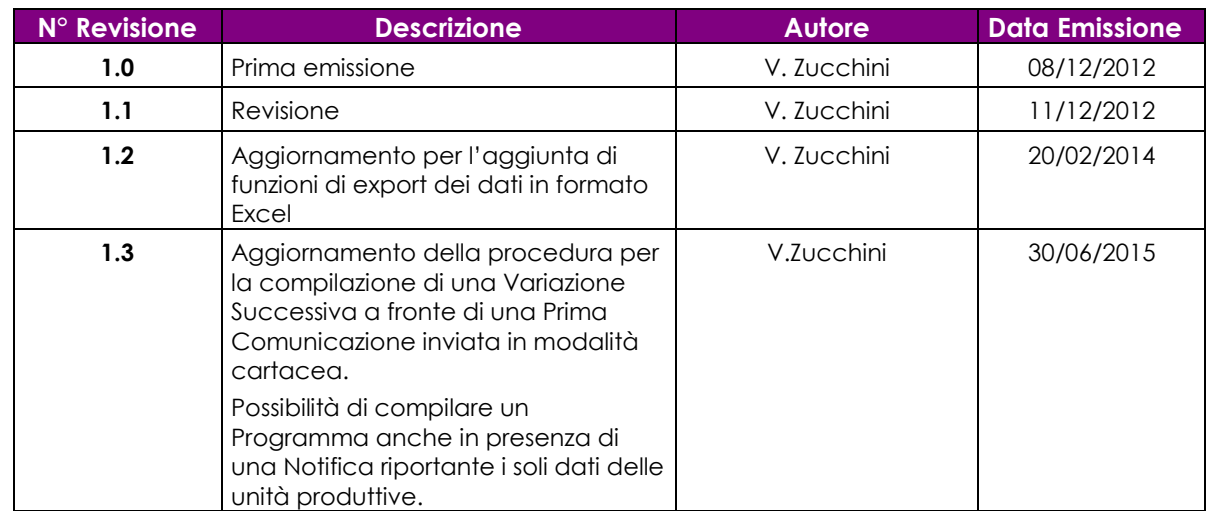

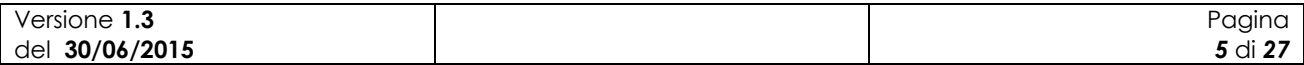

# *1.5 Acronimi e glossario*

#### **Tabella 5 – Acronimi e glossario**

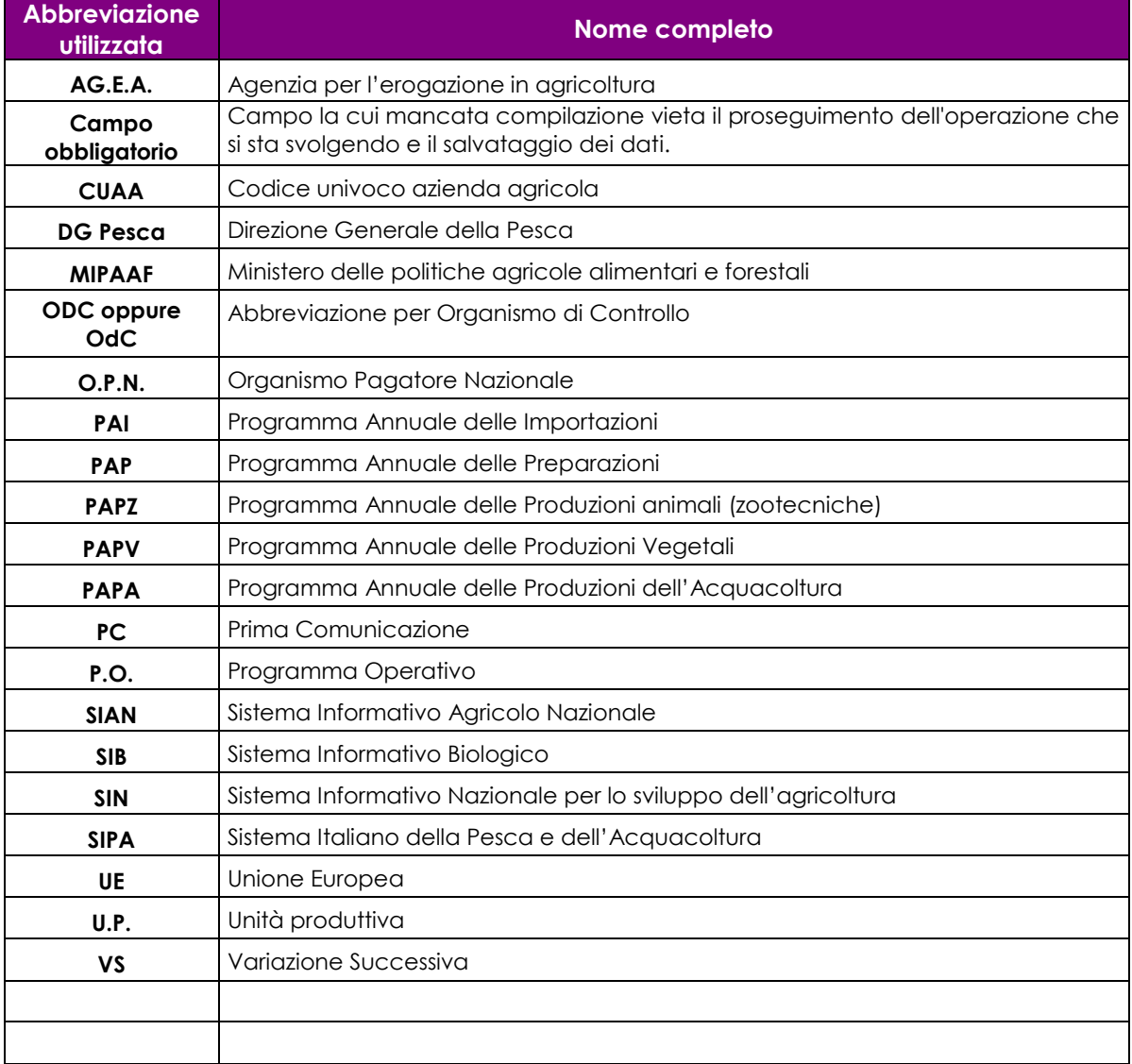

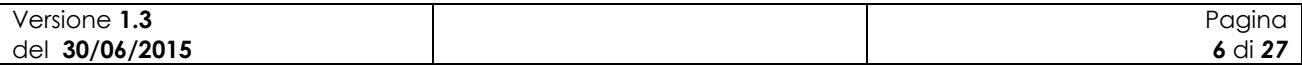

# **2 Modalità di colloquio**

In questo capitolo viene descritta la funzionalità per la Gestione dei Programmi Annuali delle Produzioni dell"Acquacoltura, accessibile tramite il Portale Sian. Si fa presente che l"applicazione in cui tale funzionalità è ospitata è stata adeguata alla vigente normativa in materia di accessibilità.

### *2.1 Accesso al Sistema*

L"accesso all"applicazione avviene attraverso l"autenticazione al Portale SIAN.

Collegarsi al sito del Sistema Informativo Agricolo Nazionale digitando l"indirizzo: [http://www.sian.it](http://www.sian.it/)

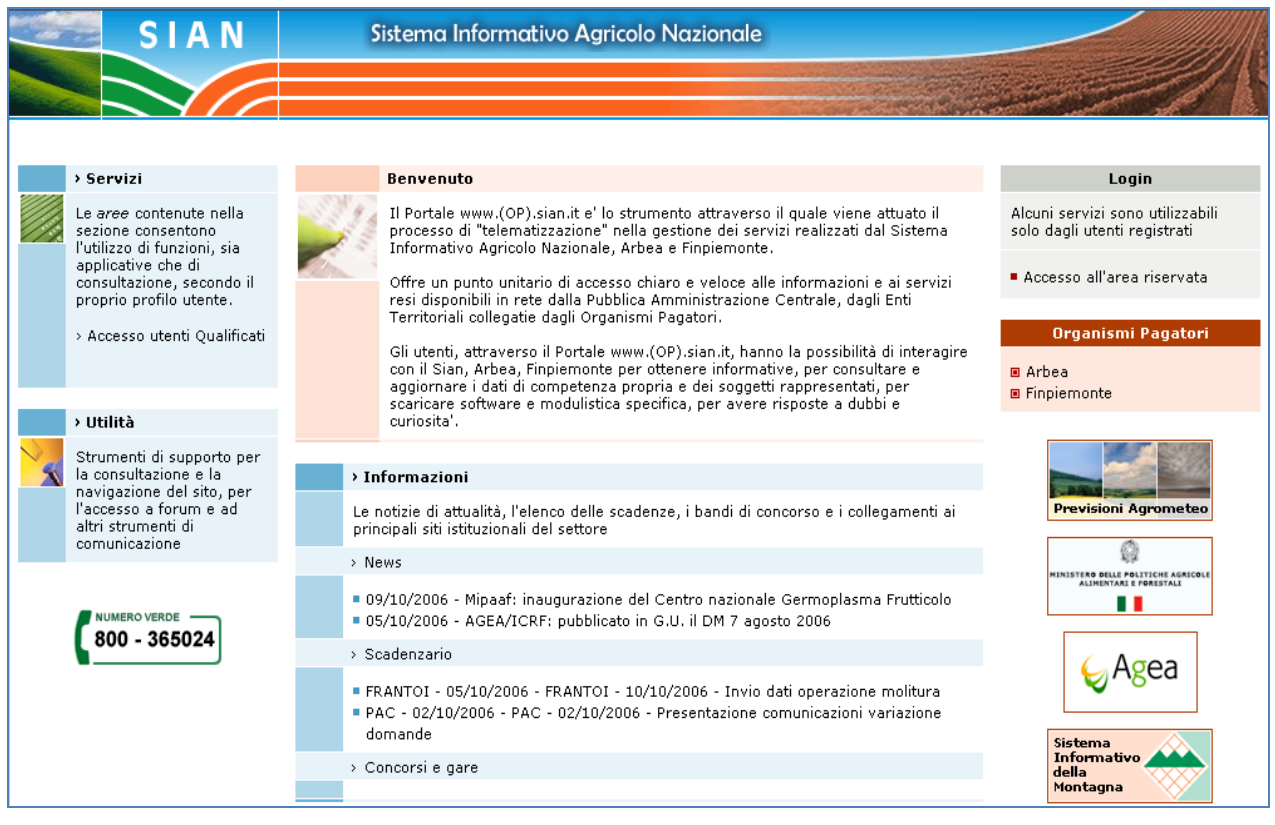

#### **Figura 1: Portale Sian**

Utente istituzionale (operatore CAA, operatore Regione o Provincia Autonoma, funzionario MiPAAF) :

Eseguire la login attraverso l"Accesso all"area riservata

Apparirà la seguente maschera in cui si dovrà digitare User Name e Password, assegnate al singolo utente.

Cliccare sul tasto Login:

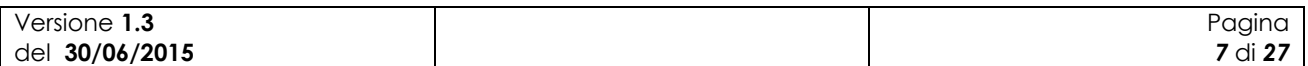

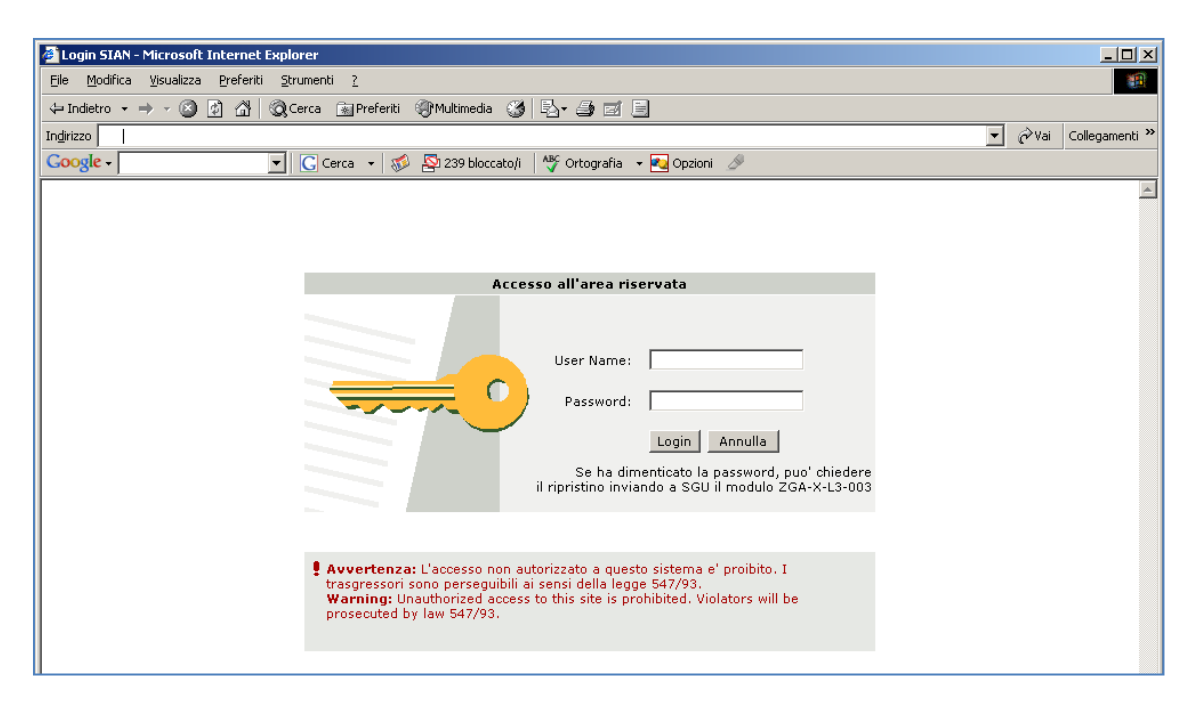

#### **Figura 2: Accesso all'area riservata**

Una volta premuto il tasto Login è visualizzato l"avviso di protezione e l"utente dovrà premere il tasto "Sì" per accedere all"area riservata.

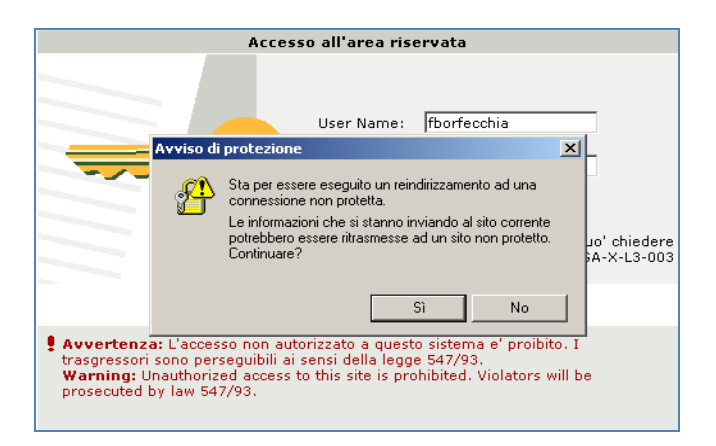

#### **Figura 3: Avviso di protezione**

A questo punto il portale visualizzerà l"home page dell"utente contenente sia le informazioni di carattere generale che i servizi a cui ha diritto di accedere l"utente.

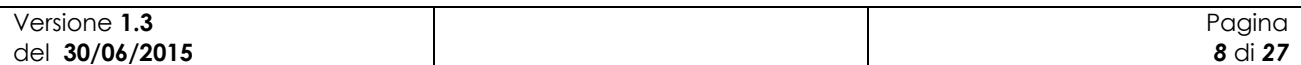

SIB - Sistema Integrato del Biologico Manuale Utente Gestione Programma Annuale delle Produzioni dell'Acquacoltura

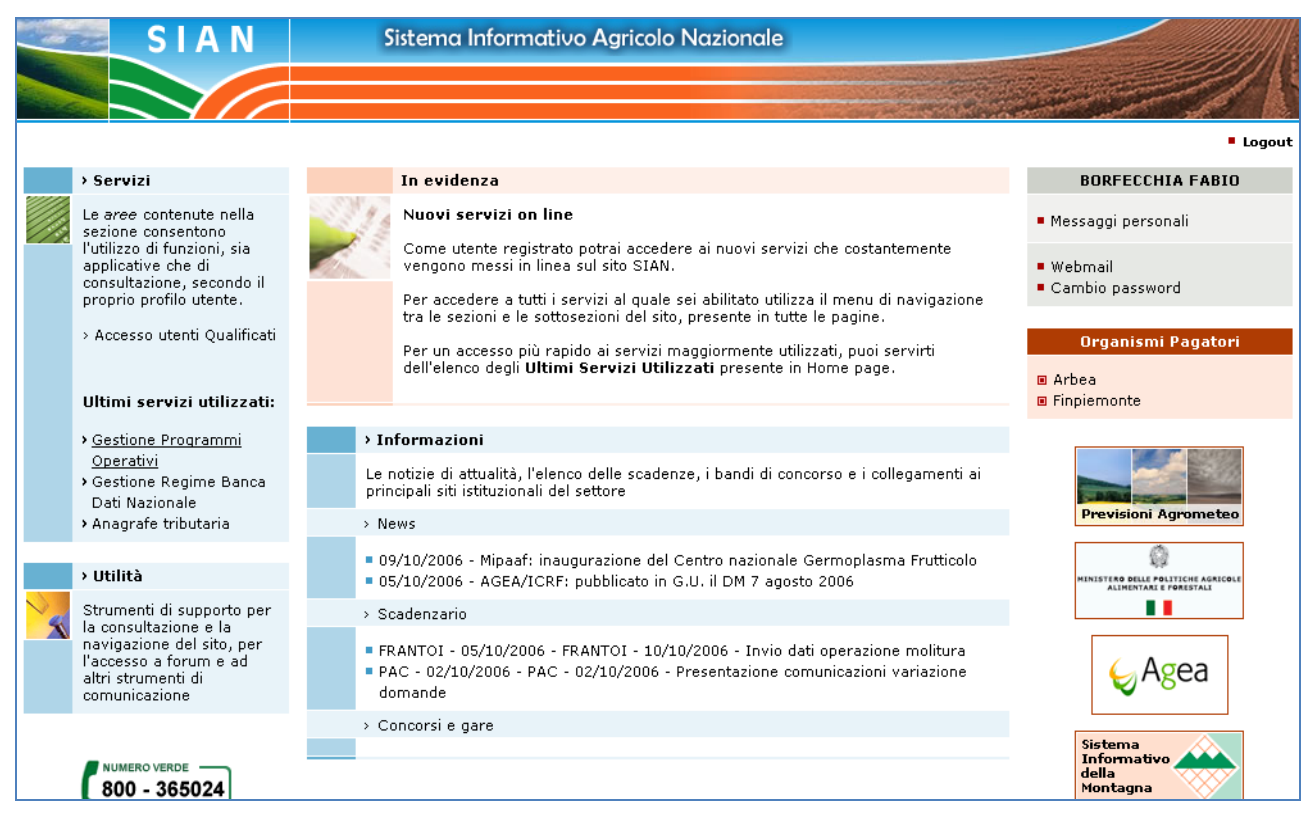

#### **Figura 4: Home page area riservata Sian**

Per accedere a tali servizi occorre selezionare sulla sinistra della pagina la voce "Servizi" e successivamente la voce "Gestione." A questo punto comparirà l"elenco dei servizi ai quali si ha diritto di accedere.

Selezionare la voce "Settore Biologico" e successivamente "Programmi Annuali di Produzione, Preparazione e Importazione".

Utente qualificato (operatore del settore biologico, delegato di uno o più operatori del settore biologico) :

E" necessario collegarsi all"area riservata del portale MIPPAF [\(http://www.sian.it/portale-mipaaf](http://www.sian.it/portale-mipaaf) ) utilizzando il link "Accesso all"area riservata" e navigare nella sezione "Servizi" e quindi "Programmi Annuali di Produzione, Preparazione e Importazione".

Attraverso la pagina visualizzata sarà possibile per l"utente accedere a tutte le funzioni a cui risulta abilitato.

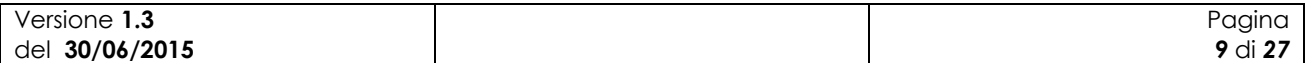

SIB - Sistema Integrato del Biologico Manuale Utente Gestione Programma Annuale delle Produzioni dell'Acquacoltura MIKG\_MANUALE\_UTENTE\_PAPA\_v1.3\_20150630

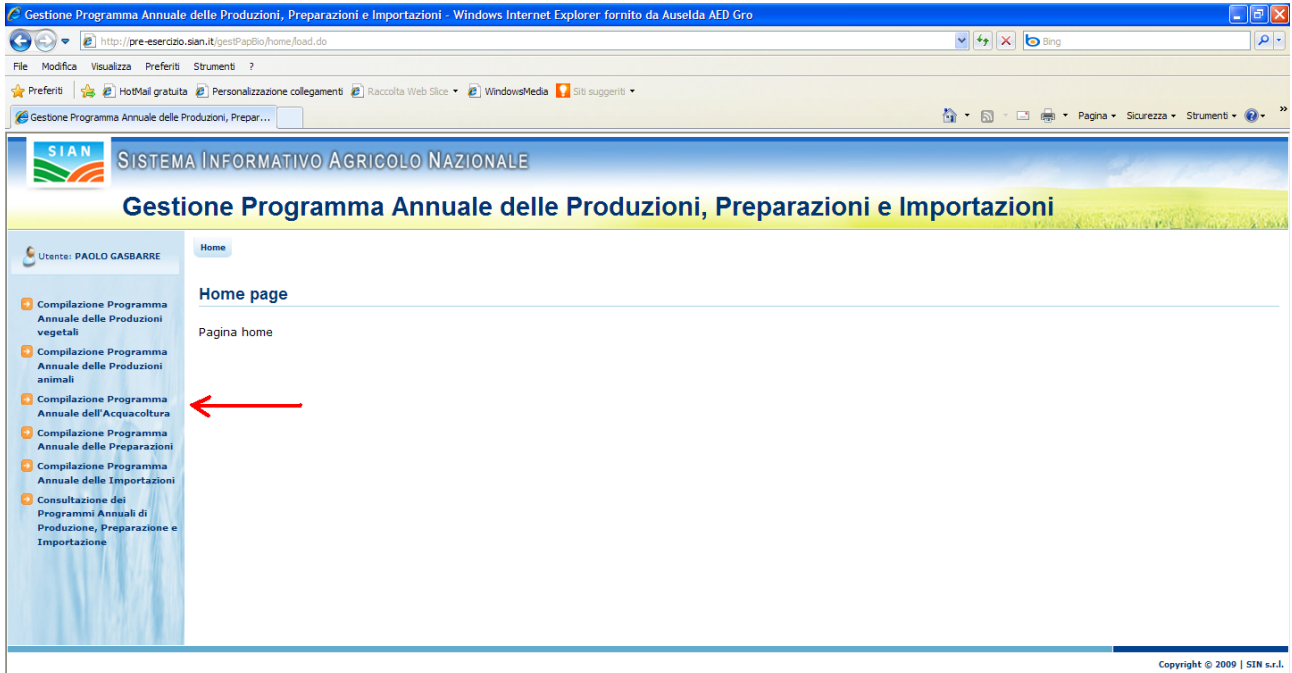

**Figura 5: Home page Programmi Annuali di Produzione, Preparazione e Importazione**

Per utilizzare la funzione oggetto del presente manuale è necessario selezionare la voce "Compilazione Programma Annuale delle Produzioni dell"Acquacoltura".

### *2.2 Note sull'utilizzo dell'applicazione*

IMPORTANTE : Per la corretta navigazione all"interno dell"applicazione è di fondamentale importanza utilizzare solo le voci messe a disposizione dalle pagine del sistema, in particolar modo per tornare a schermate precedenti va evitato l"utilizzo dei pulsanti del Browser (Iexplorer, Firefox etc) Indietro/Avanti (Back/Forward) e vanno invece utilizzare le voci di menù a disposizione sulla pagina corrente.

### *2.3 Glossario*

Si definisce RADIO-BUTTON l"elemento visualizzato in seguito:

tale elemento permette di selezionare una sola voce all" interno di una lista.

Si definisce CHECK-BOX l"elemento visualizzato in seguito:

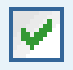

tale elemento permette di selezionare una o più voci all" interno di una lista.

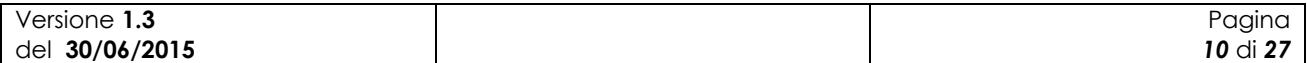

# **3 Funzionalità**

# *3.1 Generalità*

L"applicazione in oggetto riguarda i Programmi Annuali delle Produzioni dell"Acquacoltura in ambito biologico.

Tramite tale applicazione l"operatore (eventualmente assistito dal CAA di competenza) potrà compilare, ricercare, modificare, eventualmente eliminare i propri Programmi annuali delle produzioni dell"acquacoltura (successivamente PAPA). Terminata la fase di compilazione potrà notificarne la presenza a sistema all"OdC deputato al successivo controllo.

Affinché sia possibile acquisire il PAPA deve essere presente una notifica che sia stata compilata dall"utente e almeno rilasciata (PRESENTATA), e che successivamente a seguito dell"iter amministrativo sia stata ritenuta valida (IDONEA, RICONOSCIUTA, PUBBLICATA). Quindi non potrà essere acquisito un PAPA per una notifica ancora in stato di compilazione o che sia stata giudicata non idonea/valida.

## *3.2 Utenti*

Operatore/delegato **Operatore/delegato Organismi di**  Organismi di **Ufficio CAA Controllo MIPAAF Regioni FUNZIONI Compilazione Programma Annuale delle Produzioni dell'Acquacoltura** Ricerca Programmi annuali delle Produzioni dell'Acquacoltura **Ricerca Programmi annuali delle Produzioni dell'** Creazione nuovo PAPA Modifica PAPA **x x** Elimina PAPA **x** x **Consultazione Programma Annuale delle Produzioni dell'Acquacoltura Verifica Programma Annuale delle Produzioni dell'Acquacoltura** | | | | **| x** 

Di seguito la tabella riepilogativa che mostra le competenze per singole funzioni.

L"abilitazione delle funzioni per l"utente qualificato è legata anche alla tipologia di azienda e di attività svolta.

# *3.3 Funzioni Elementari*

### **3.3.1 Nuovo Programma Annuale delle Produzioni dell'Acquacoltura**

La funzionalità consente all"utente abilitato di creare un nuovo programma annuale delle produzioni dell"acquacoltura.

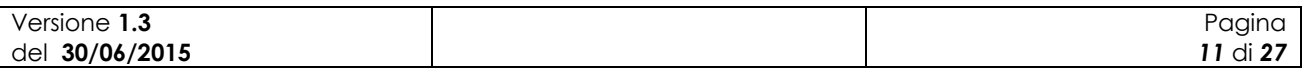

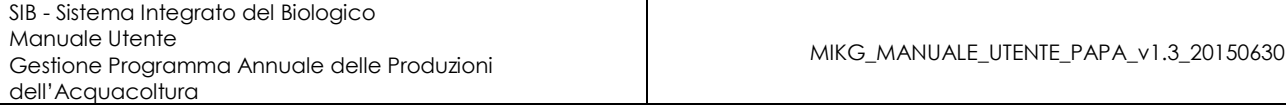

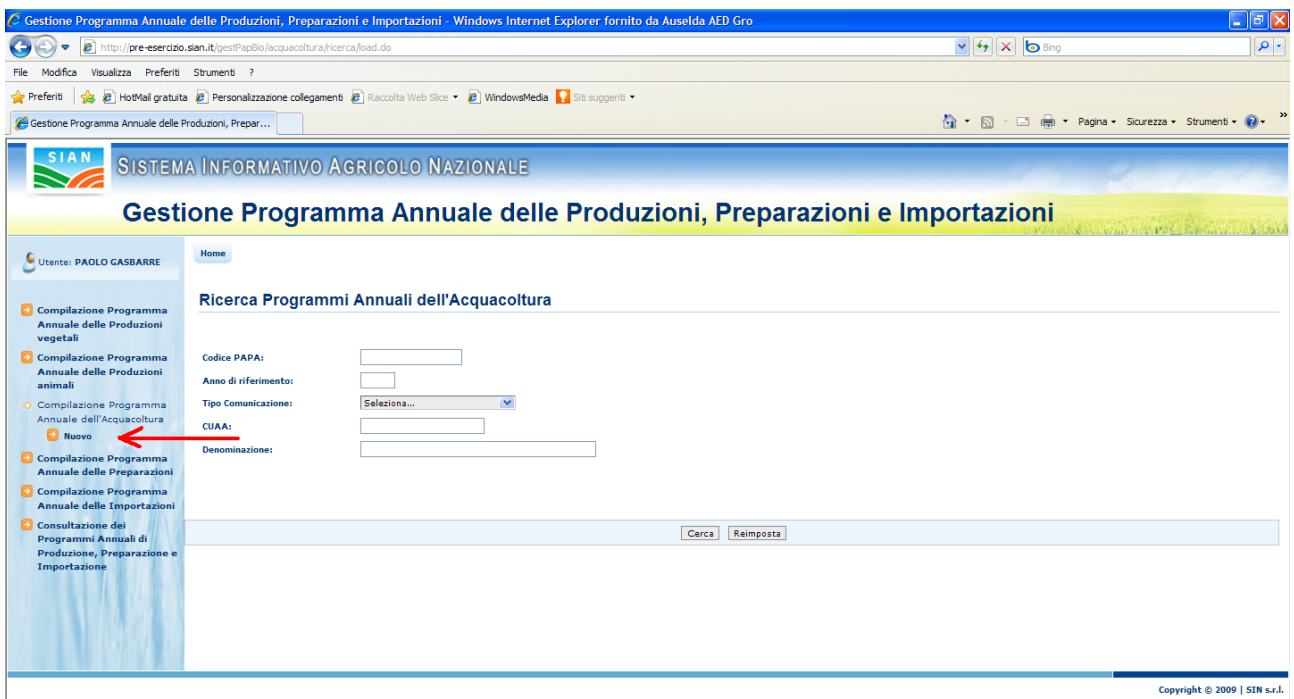

**Figura 6: Nuovo Programma Annuale delle Produzioni dell'Acquacoltura – Ricerca Soggetto**

Selezionando la voce "Compilazione Programma Annuale delle Produzioni dell"Acquacoltura" e successivamente "Nuovo" viene prospettata all'utente una maschera per la ricerca del soggetto per il quale si intende registrare il nuovo PAPA.

Tale maschera contiene le seguenti informazioni:

- CUAA;
- Denominazione.

Per poter intraprendere la ricerca deve essere valorizzato almeno uno dei due campi.

Premendo il bottone "Ricerca" viene visualizzato l"elenco dei soggetti rispondenti ai criteri di ricerca digitati dall"utente.

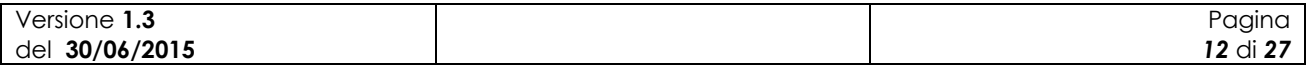

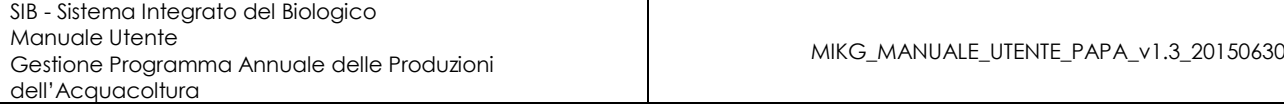

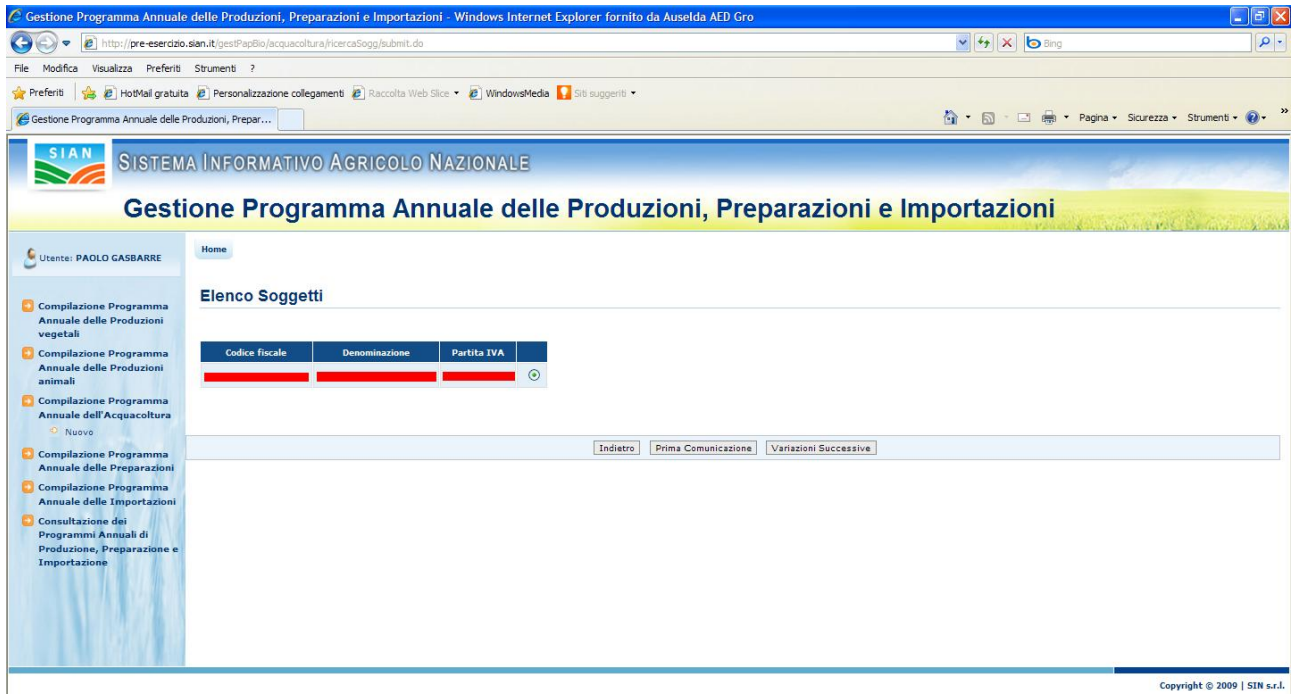

**Figura 7: Risultato della ricerca - Elenco soggetti**

Selezionato il soggetto desiderato l"utente potrà decidere se procedere alla creazione di un PAPA di "Prima Comunicazione" o di "Variazione Successiva" o, nel caso di Prima Comunicazione inviata in modalità cartacea, di "Variazione da PC cartacea".

# **PAPA di Prima Comunicazione**

Alla pressione del bottone "Prima Comunicazione" l"applicazione esegue i controlli di verifica per l"acquisizione del PAPA di prima comunicazione.

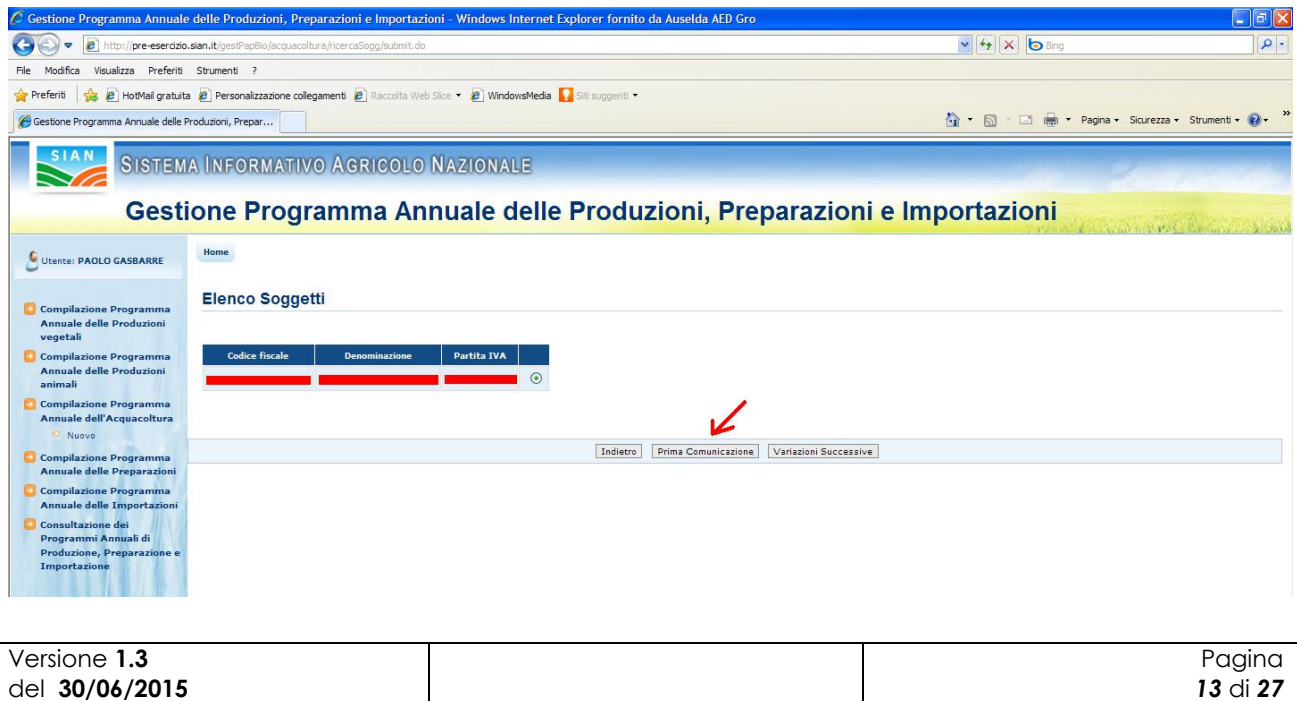

#### **Figura 8: Nuovo Programma Annuale delle Produzioni dell'Acquacoltura – Prima Comunicazione**

Viene verificato che per l"operatore in questione sia presente a sistema una Notifica almeno in stato PRESENTATA (compilata e rilasciata) e che comunque non risulti successivamente invalidata o ritenuta non idonea.

Nel caso di esito positivo dei controlli viene prospettata all"utente la seguente maschera.

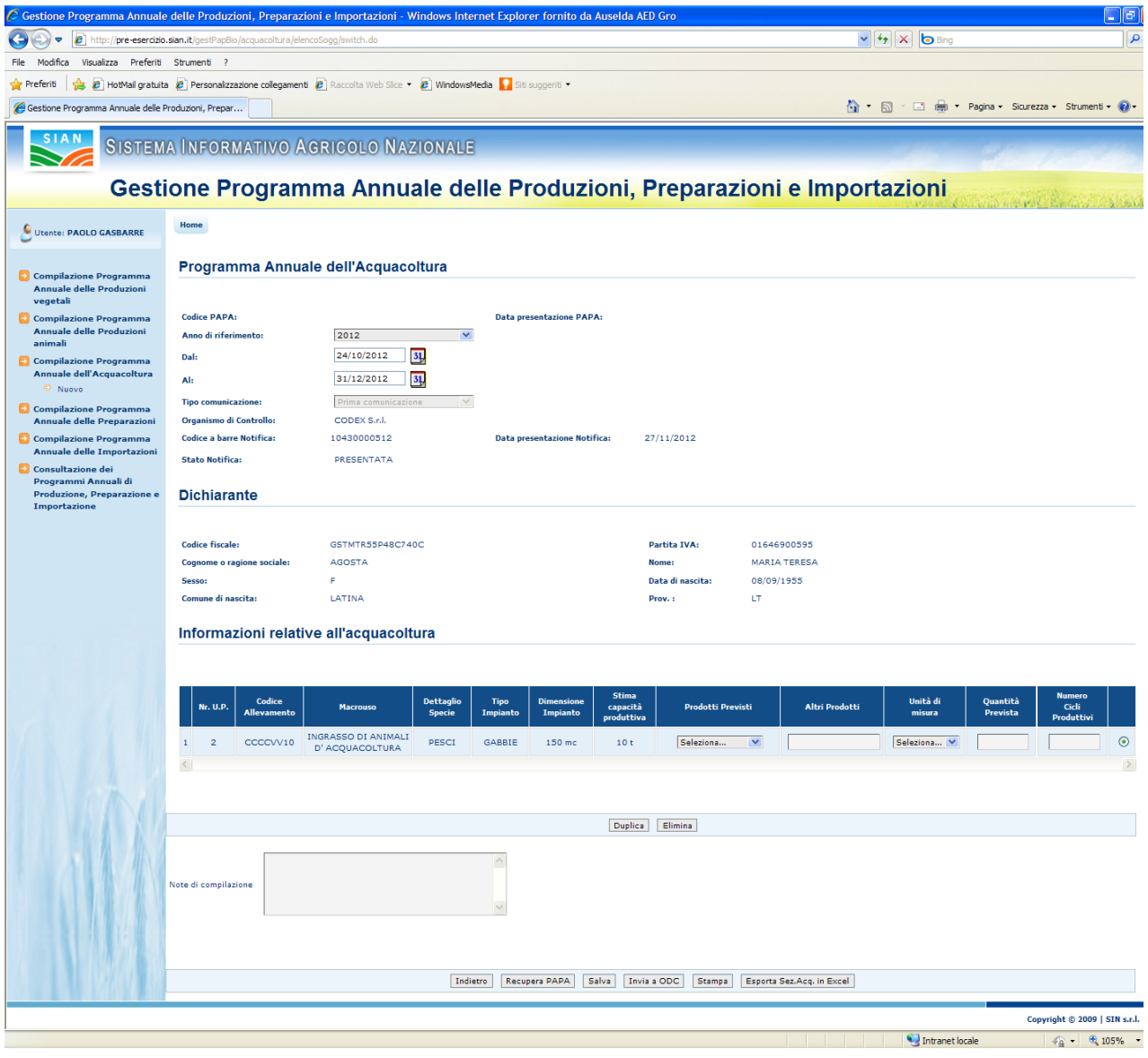

**Figura 9: Inserimento nuovo Programma Annuale delle Produzioni dell'Acquacoltura di Prima Comunicazione**

La pagina presenta diverse sezioni (Programma annuale delle produzioni dell"Acquacoltura, Dichiarante, Informazioni relative alle produzioni d"Acquacoltura) riportanti rispettivamente i dati del Programma annuale, del dichiarante e delle produzioni previste per l"anno e il periodo di riferimento.

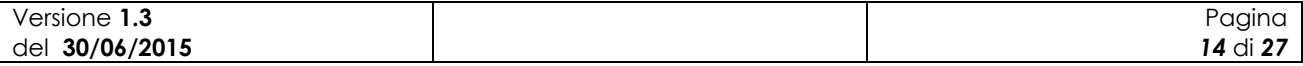

### Di seguito vengono dettagliate le diverse informazioni presenti per ogni sezione.

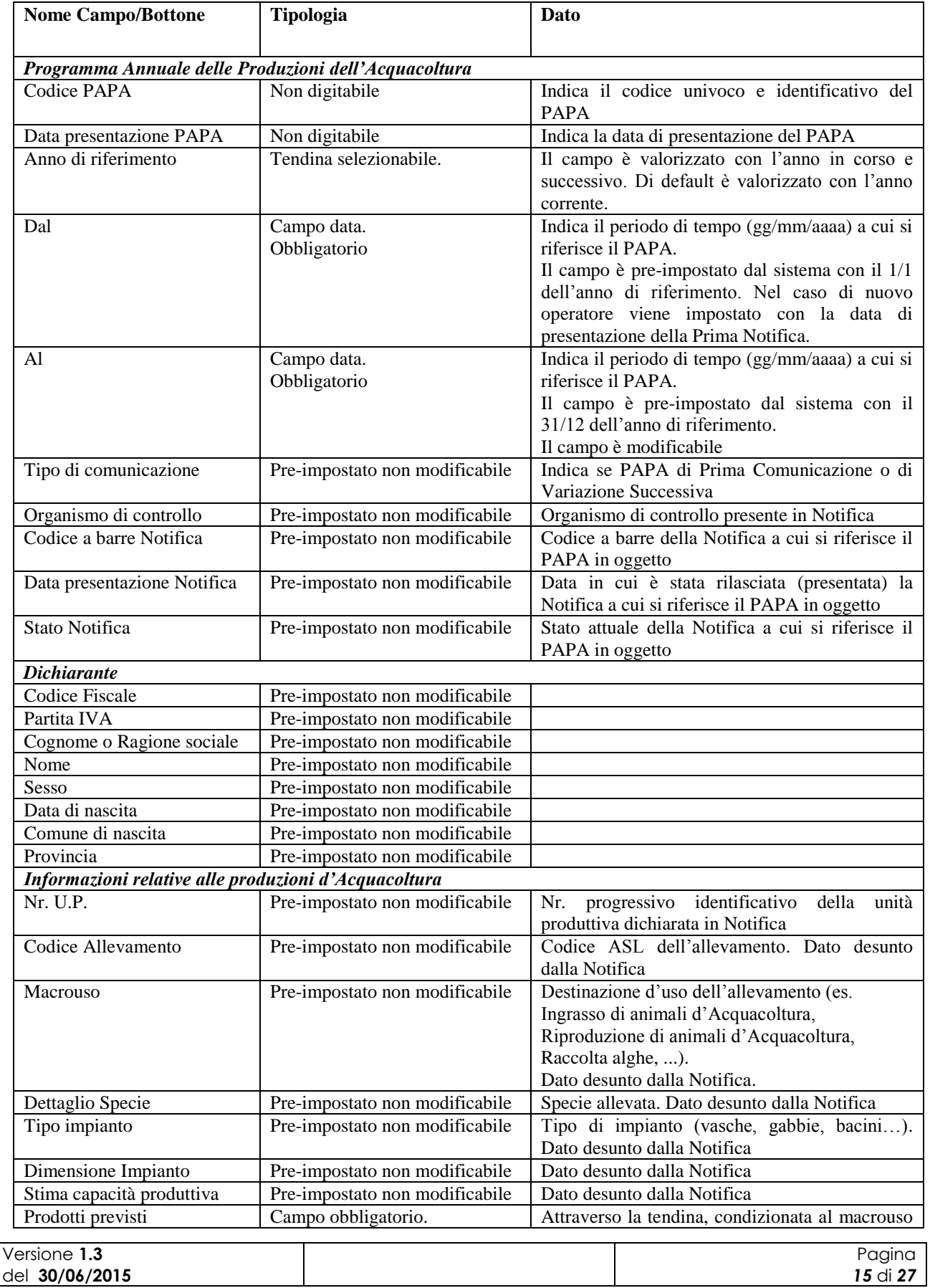

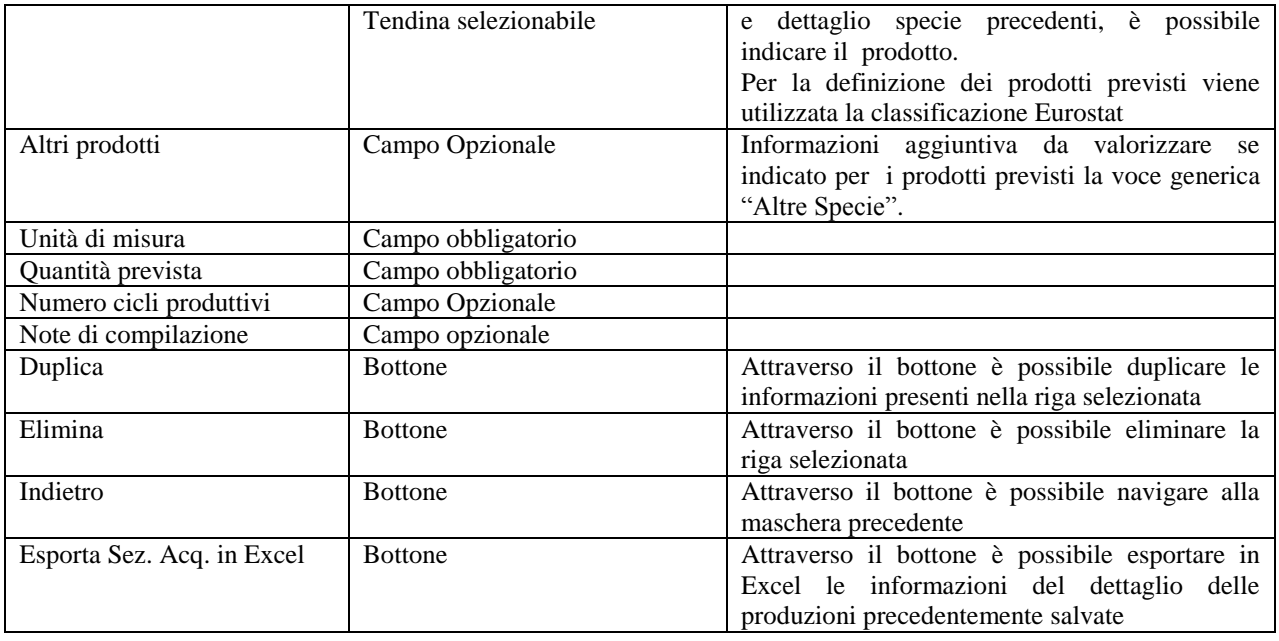

Nel caso il programma fosse riferito ad una notifica riportante i soli dati descrittivi delle unità operative, poiché acquisita con dati parziali, e pertanto priva di ogni dettaglio sull"attività e sull"impianto di acquacoltura il sistema non sarà in grado di reperire tali informazioni che dovranno essere pertanto valorizzate direttamente dall"utente.

Una volta inserite tutte le informazioni richieste per il dettaglio delle produzioni attraverso la pressione del bottone "Salva" sarà registrato a sistema il nuovo PAPA di Prima Comunicazione e sarà visibile all"utente il codice PAPA associato allo stesso.

Al momento del salvataggio il sistema controlla che per l"operatore non sia già presente un PAPA di Prima comunicazione relativo a stesso anno, periodo temporale.

Una volta terminata la compilazione del PAPA in ogni sua parte e eseguito il salvataggio, l"utente potrà notificarne la presenza a sistema tramite il bottone "Invia a OdC". In questo caso il sistema valorizza in maschera la data di presentazione del PAPA che sarà considerata come data di inoltro agli OdC e, quindi, come data su cui effettuare i controlli per determinare se la comunicazione è avvenuta entro i termini temporali previsti.

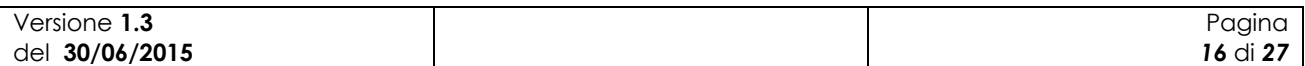

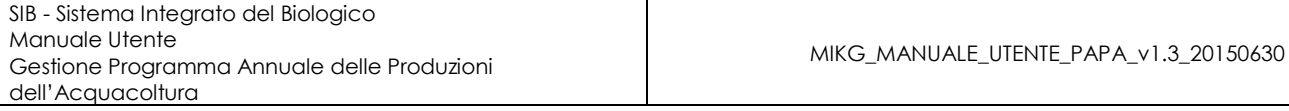

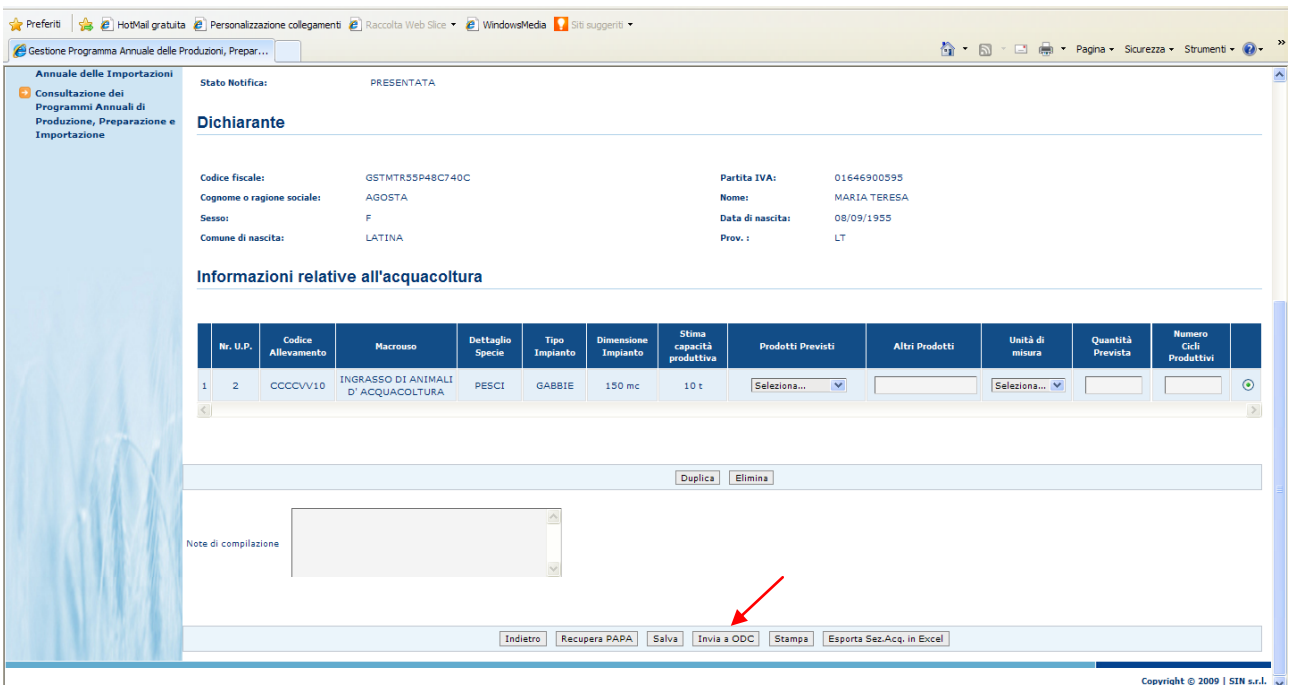

**Figura 10: Programma Annuale delle Produzioni dell'Acquacoltura di Prima Comunicazione – Invia a OdC**

A seguito dell"operazione di "Invia a OdC" il PAPA non sarà più modificabile o eliminabile. L"utente verrà avvisato tramite un messaggio come mostra la figura seguente.

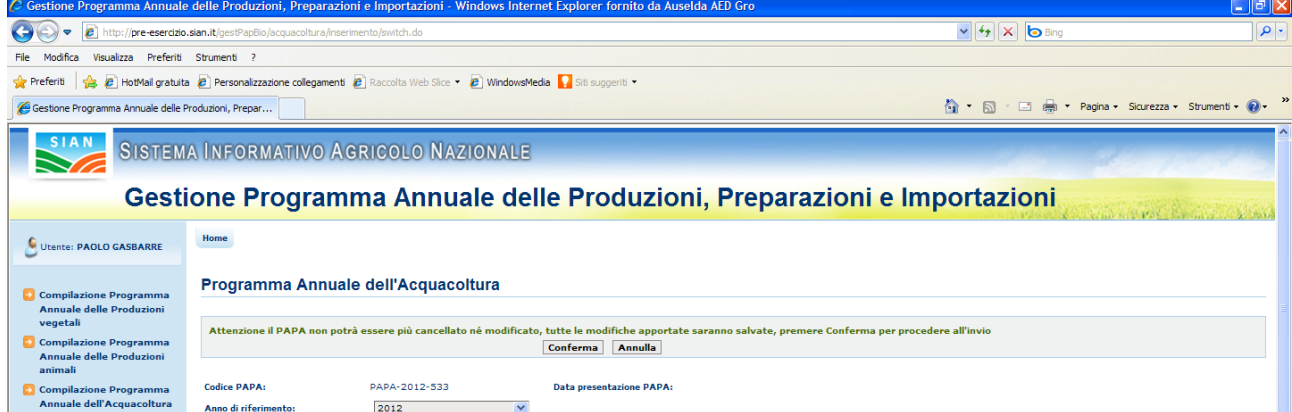

**Figura 11: Messaggio di conferma operazione Invia a OdC**

Il bottone "Recupera PAPA" aiuta l"utente nella compilazione di un programma annuale di prima comunicazione. Infatti, alla pressione del bottone la sezione "Informazioni relative alle produzioni d"Acquacoltura" presente in maschera sarà valorizzata con i dati estratti dall"ultimo PAPA relativo alla stessa Notifica che sia valido e che sia stato completato e notificato agli Odc.

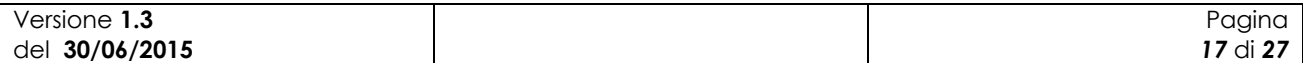

SIB - Sistema Integrato del Biologico Manuale Utente Gestione Programma Annuale delle Produzioni dell'Acquacoltura

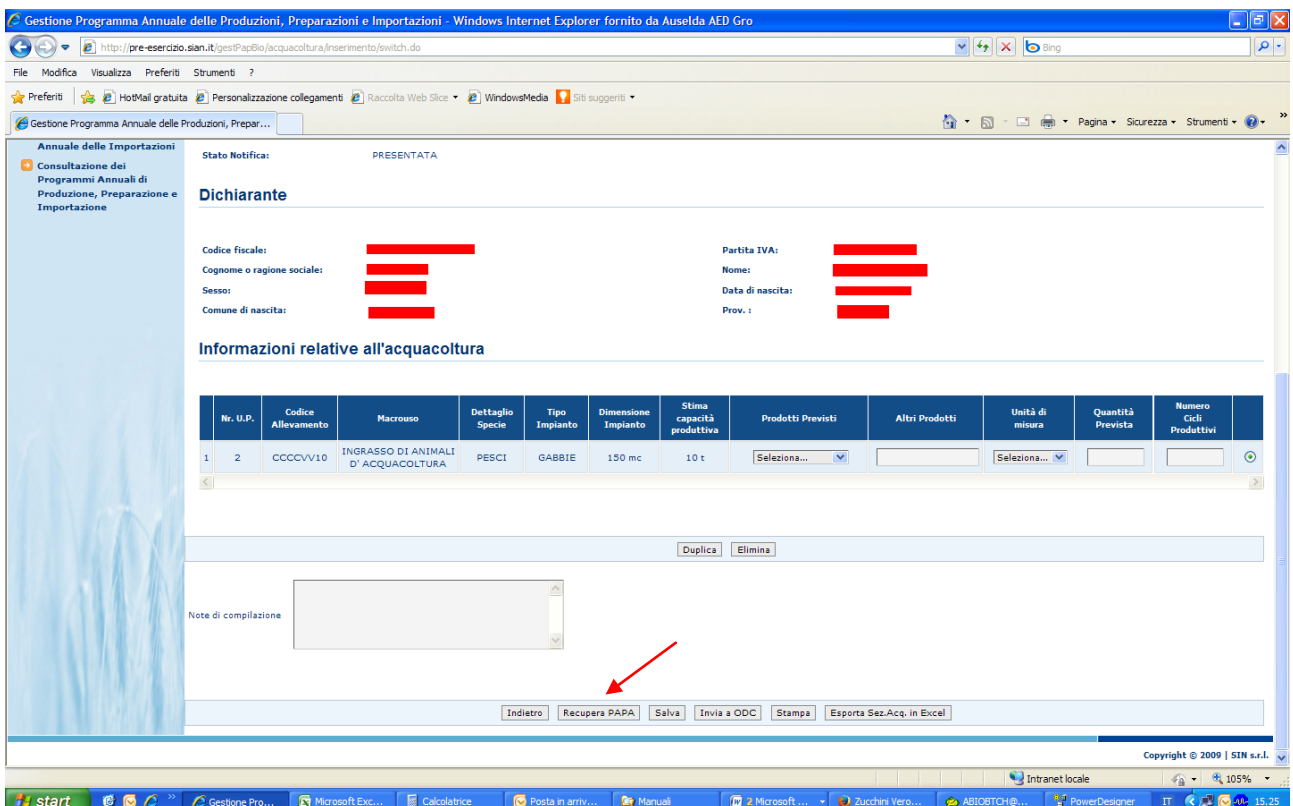

**Figura 12: Programma Annuale delle Produzioni dell'Acquacoltura di Prima Comunicazione – Recupera PAPA**

Il bottone "Stampa" permette di stampare il PAPA in formato PDF.

## **PAPA di Variazione Successiva**

Alla pressione del bottone "Variazione Successiva" l"applicazione esegue i controlli di verifica per l"acquisizione del PAPA di variazione successiva.

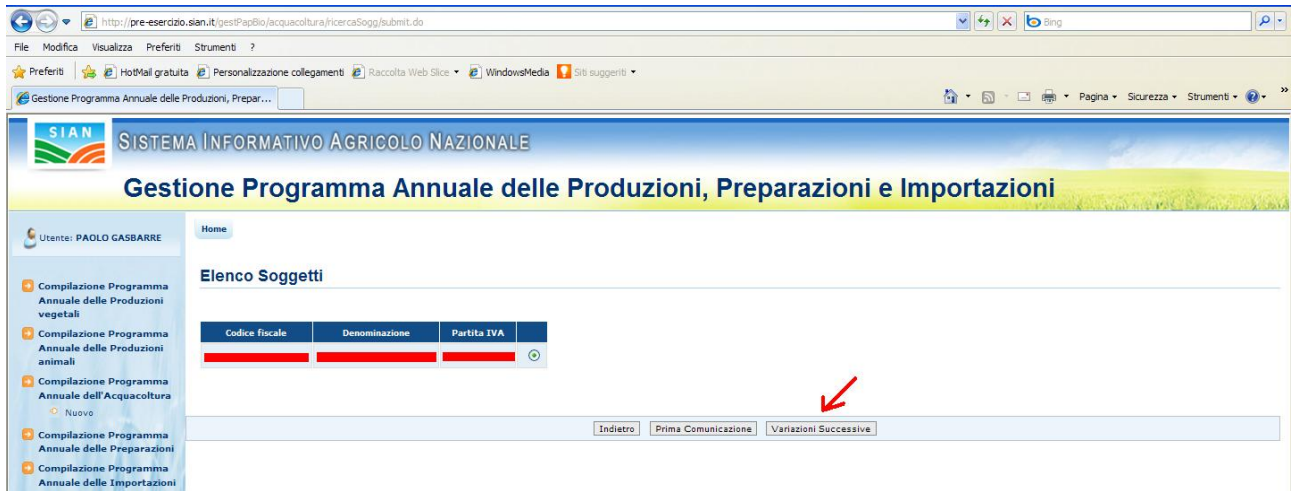

**Figura 13: Nuovo Programma Annuale delle Produzioni dell'Acquacoltura – Variazione Successiva**

| Versione<br>د. ا  | aainc                 |
|-------------------|-----------------------|
| 30/06/2015<br>del | … പ്പ്^<br>۰.<br>- 11 |

Viene verificato che per l"operatore in questione sia presente a sistema una Notifica almeno in stato PRESENTATA (compilata e rilasciata), che comunque non risulti successivamente invalidata o ritenuta non idonea, e che sia presente un PAPA di PC consolidato (inviato agli OdC) su cui si intende registrare la variazione.

Qualora il PAPA di PC fosse stato presentato in modalità cartacea la registrazione della variazione successiva sarà consentita tramite il pulsante "VS da PC cartacea". Tale pulsante non sarà attivo nel caso di programma precedente già informatizzato

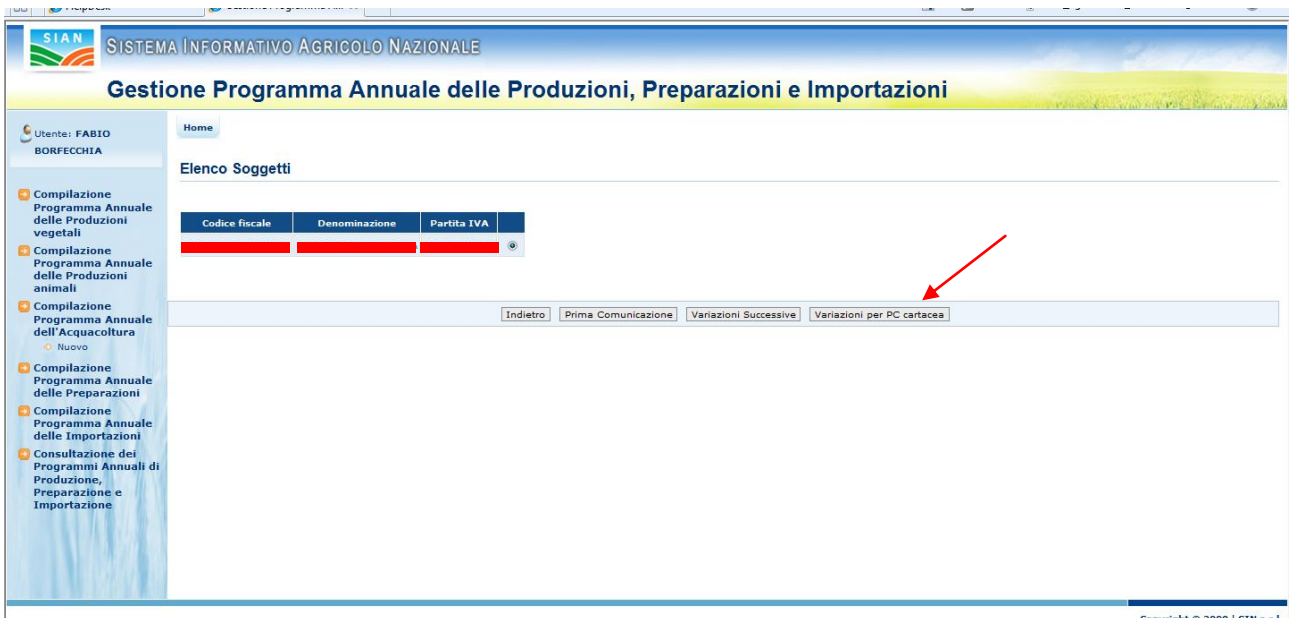

Figura 14: Nuovo Programma Annuale delle Produzioni dell"Acquacoltura – Variazione per PC cartacea

In presenza di una prima comunicazione cartacea le informazioni non potranno essere desunte dal precedente programma e dovranno essere compilate dall"utente.

Nel caso di "Variazione Successiva" e esito positivo dei controlli viene prospettata all"utente una maschera con i campi pre-impostati con i valori estratti dal PAPA precedente che si intende variare.

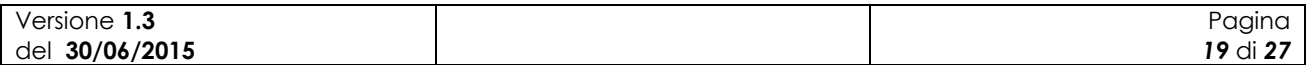

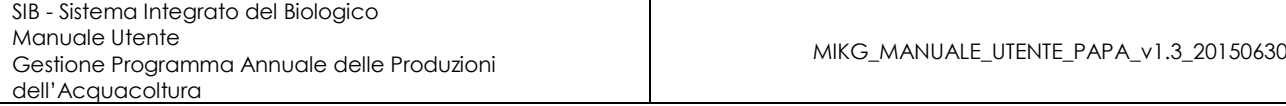

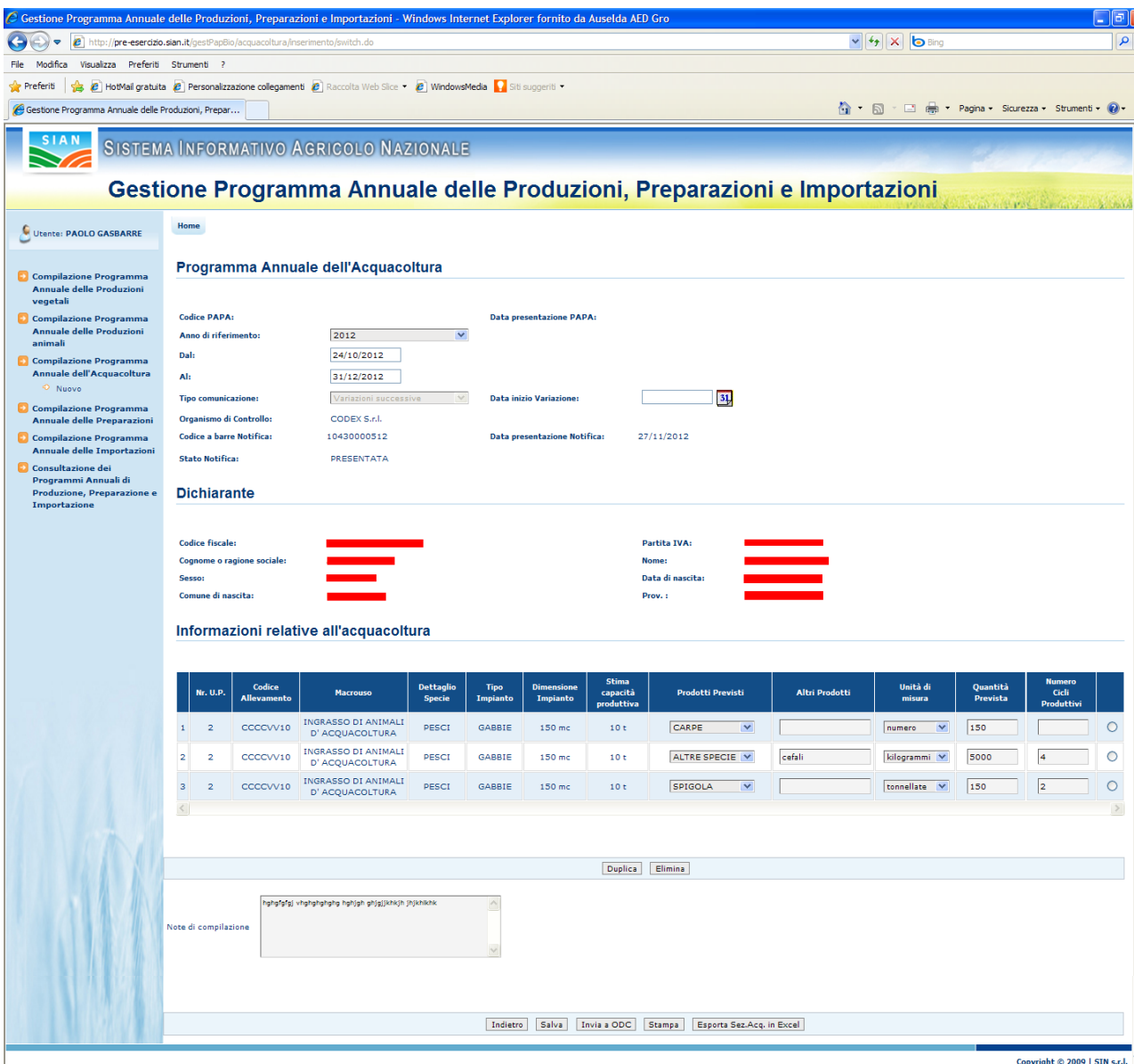

#### **Figura 15: Inserimento nuovo Programma Annuale delle Produzioni dell'Acquacoltura di Variazione Successiva**

I campi delle sezioni "Programma Annuale delle Produzioni dell"Acquacoltura" e "Dichiarante" sono in sola consultazione e non modificabili. L'unica informazione digitabile dall'utente è la "Data di inizio variazione" indicante la data in cui è intervenuta la variazione oggetto di registrazione.

Nella sezione "Informazioni relative alle produzioni d"Acquacoltura" vengono riportati tutti i dati presenti nel PAPA precedente dando all"operatore la possibilità di modificarli.

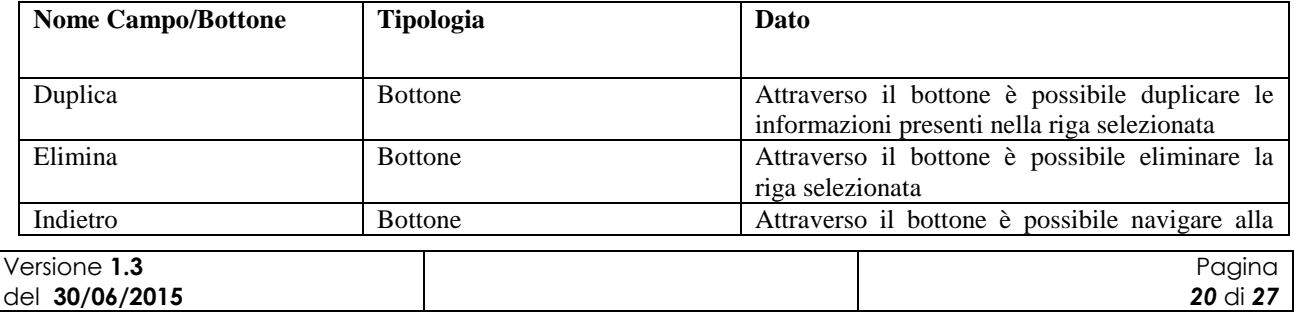

Sono presenti i bottoni di seguito descritti

SIB - Sistema Integrato del Biologico Manuale Utente Gestione Programma Annuale delle Produzioni dell'Acquacoltura

del **30/06/2015**

*21* di *27*

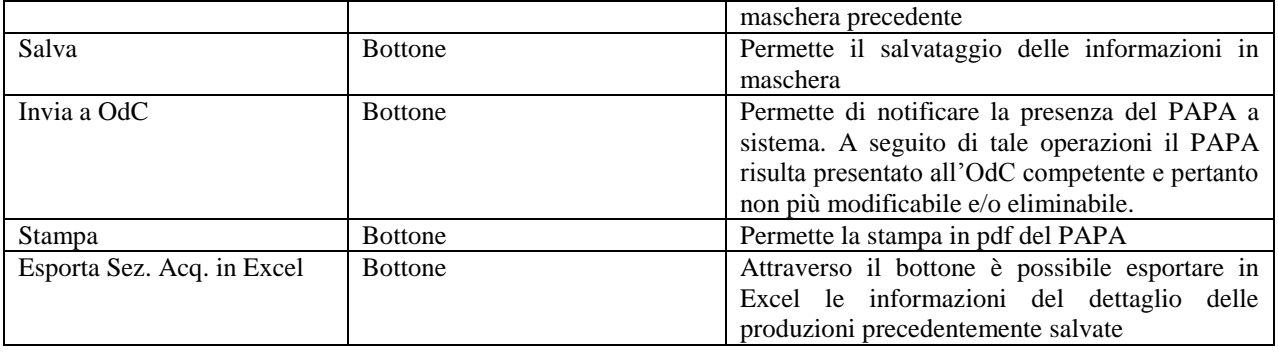

In caso in cui la registrazione di una variazione successiva avvenga a seguito di una notifica di variazione la maschera si presenterà con la sezione "Informazioni relative alle produzioni d"Acquacoltura" con il dettaglio di Nr. U.P., Codice Allevamento, Macrouso, Dettaglio Specie, Tipo Impianto, Dimensione impianto, Stima capacità produttiva rispondente a quanto dichiarato in Notifica e con il resto delle informazioni da compilare.

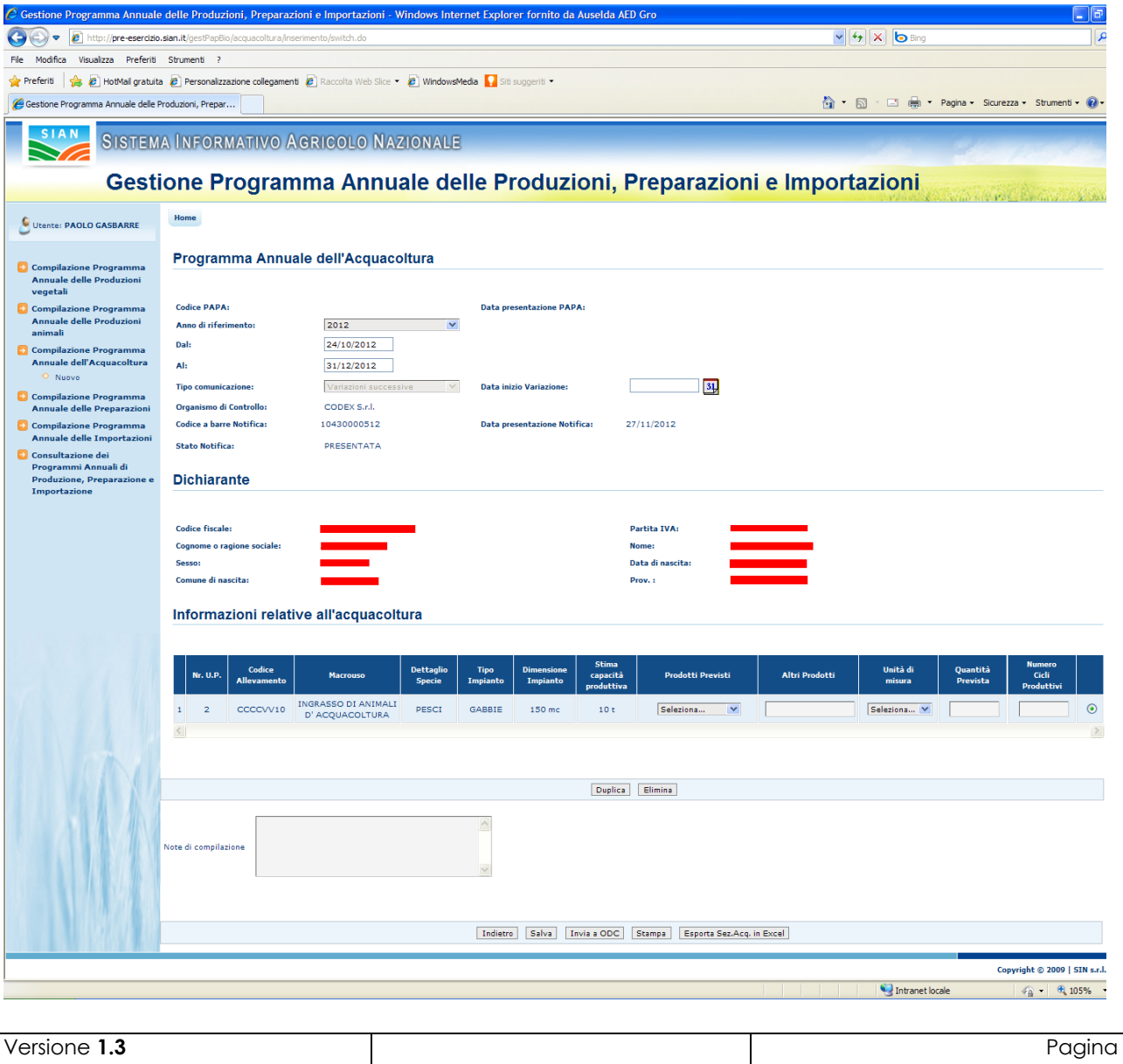

#### **Figura 16: Inserimento nuovo Programma Annuale delle Produzioni dell'Acquacoltura di Variazione Successiva per Notifica di variazione**

I campi delle sezioni "Programma Annuale delle Produzioni dell"Acquacoltura" e "Dichiarante" sono in sola consultazione e non modificabili. L"unica informazione digitabile dall"utente è la "Data di inizio variazione" indicante la data in cui è intervenuta la variazione oggetto di registrazione.

Nella sezione "Informazioni relative alle produzioni d"Acquacoltura" vengono riportati tutti i dati estratti da Notifica e che dovranno essere compilati dall"operatore.

### **3.3.2 Ricerca Programma Annuale delle Produzioni dell'Acquacoltura**

La funzionalità consente all"utente abilitato di ricercare un programma annuale delle produzioni dell"Acquacoltura.

A tale funzioni si accede tramite selezione nella pagina principale delle funzioni di gestione dei programmi annuali della voce "Compilazione Programma Annuale delle Produzioni dell"Acquacoltura".

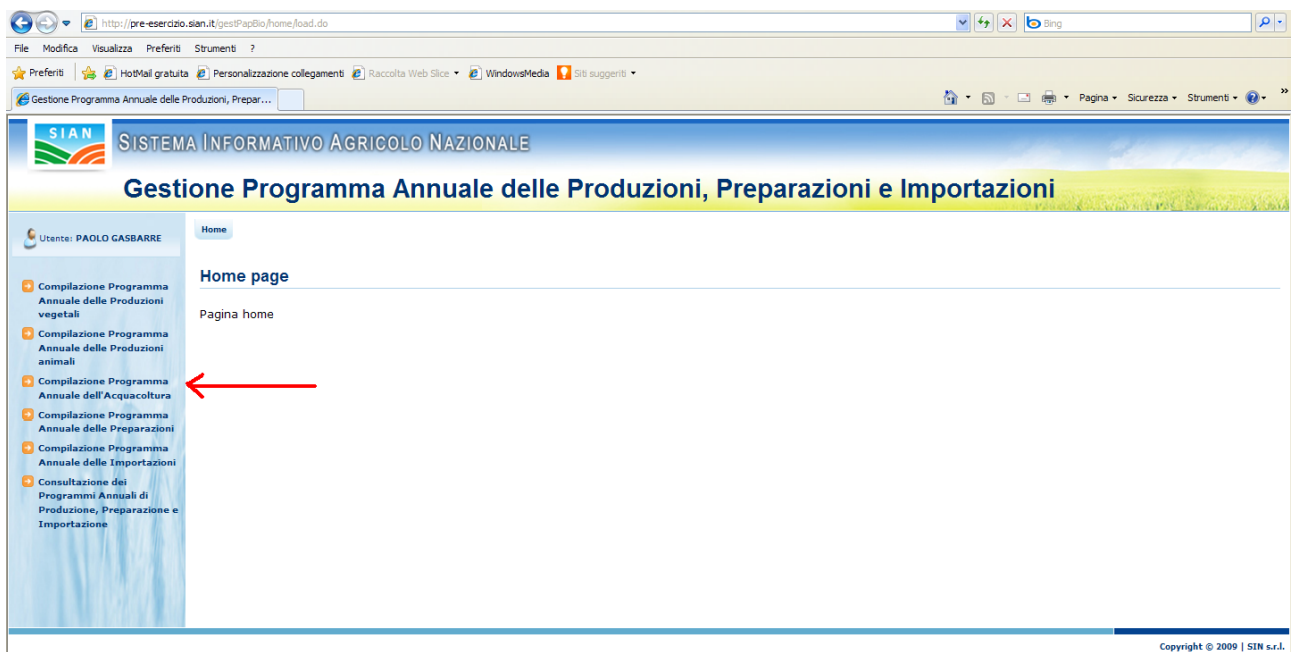

#### **Figura 17: Ricerca Programma Annuale delle Produzioni dell'Acquacoltura**

All"utente appare la maschera per inserire i criteri per la ricerca del PAPA desiderato.

Tale maschera contiene le seguenti informazioni:

- Codice PAPA:
- Anno di riferimento;
- Tipo comunicazione;
- CUAA;

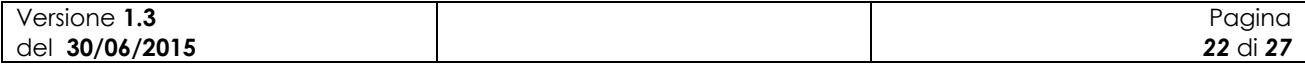

• Denominazione.

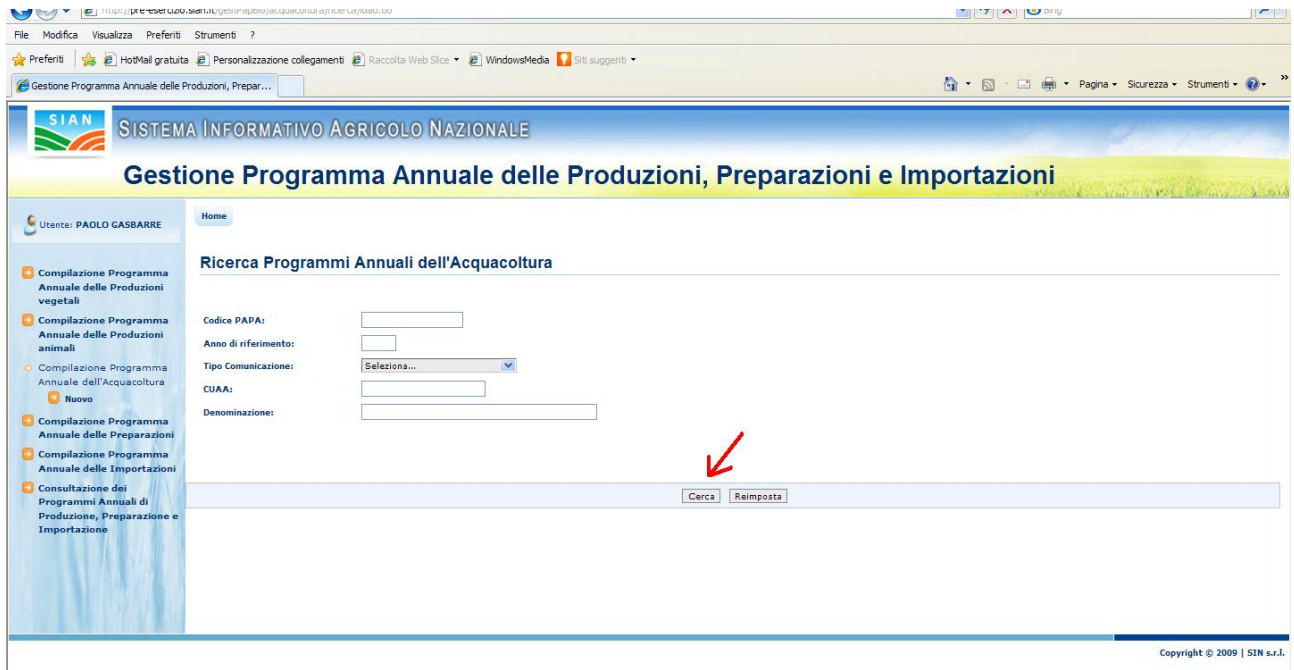

**Figura 18: Ricerca Programma Annuale delle Produzioni dell'Acquacoltura**

Alla pressione del bottone "Cerca" il sistema esegue la ricerca dei PAPA proponendo una maschera con l"elenco dei PAPA rispondenti ai criteri immessi.

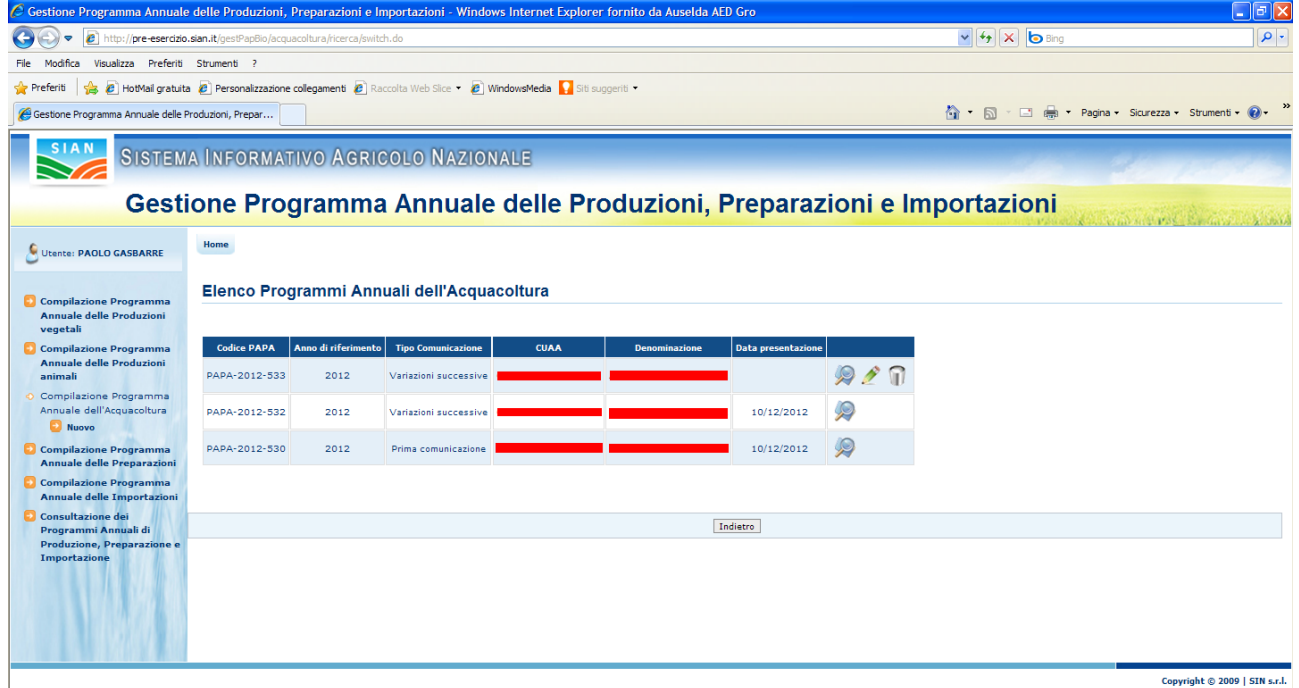

**Figura 19: Ricerca Programma Annuale delle Produzioni dell'Acquacoltura – Elenco programmi**

Selezionando l"icona della lentina è possibile accedere, in consultazione, al dettaglio del PAPA.

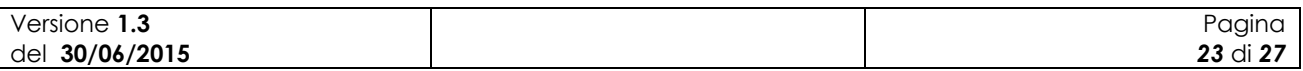

 $\mathbb{R}$   $\Lambda$ 

In ogni riga dell"elenco sono riportate delle icone che indicano le possibili operazioni da eseguire sul relativo PAPA.

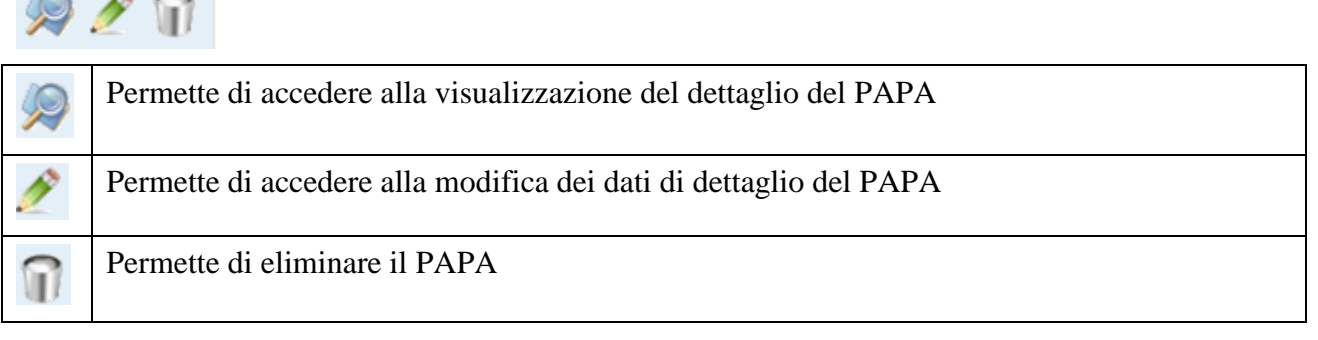

Le operazioni di modifica ed eliminazione di un PAPA sono possibili fintanto che lo stesso non sia stato presentato (tramite il bottone "Invia a OdC").

#### **3.3.3 Modifica del Programma Annuale delle Produzioni dell'Acquacoltura**

La funzionalità consente all"utente abilitato di modificare i dati di un PAPA. La modifica può riguardare indistintamente un PAPA di PC o uno di VS.

Si accede alla funzionalità dopo avere eseguito la ricerca, tramite la funzionalità precedentemente descritta, del PAPA desiderato.

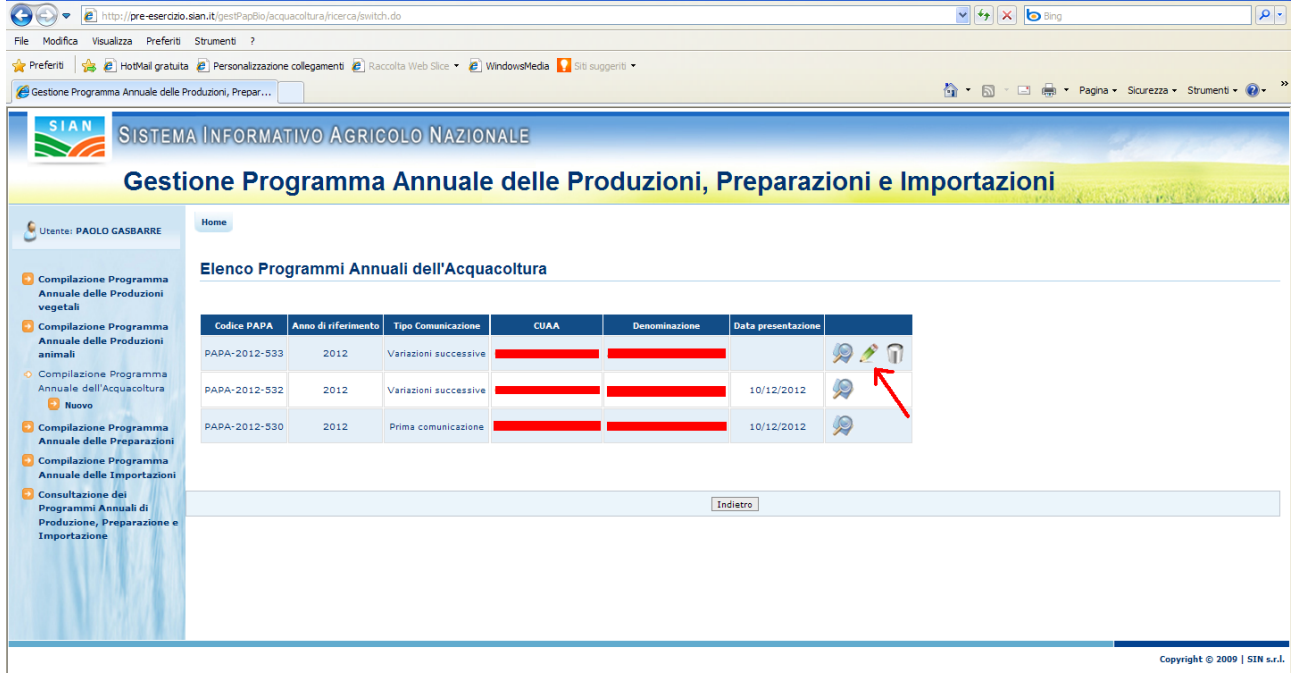

**Figura 20: Modifica Programma Annuale delle Produzioni dell'Acquacoltura**

Selezionando l"icona della matitina è possibile accedere, in modalità aggiornamento, al dettaglio del PAPA.

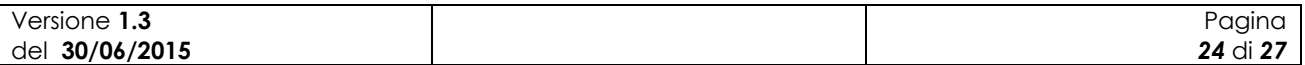

### **3.3.4 Eliminazione del Programma Annuale delle Produzioni dell'Acquacoltura**

La funzionalità consente all"utente abilitato di eliminare un programma annuale delle produzioni dell"Acquacoltura.

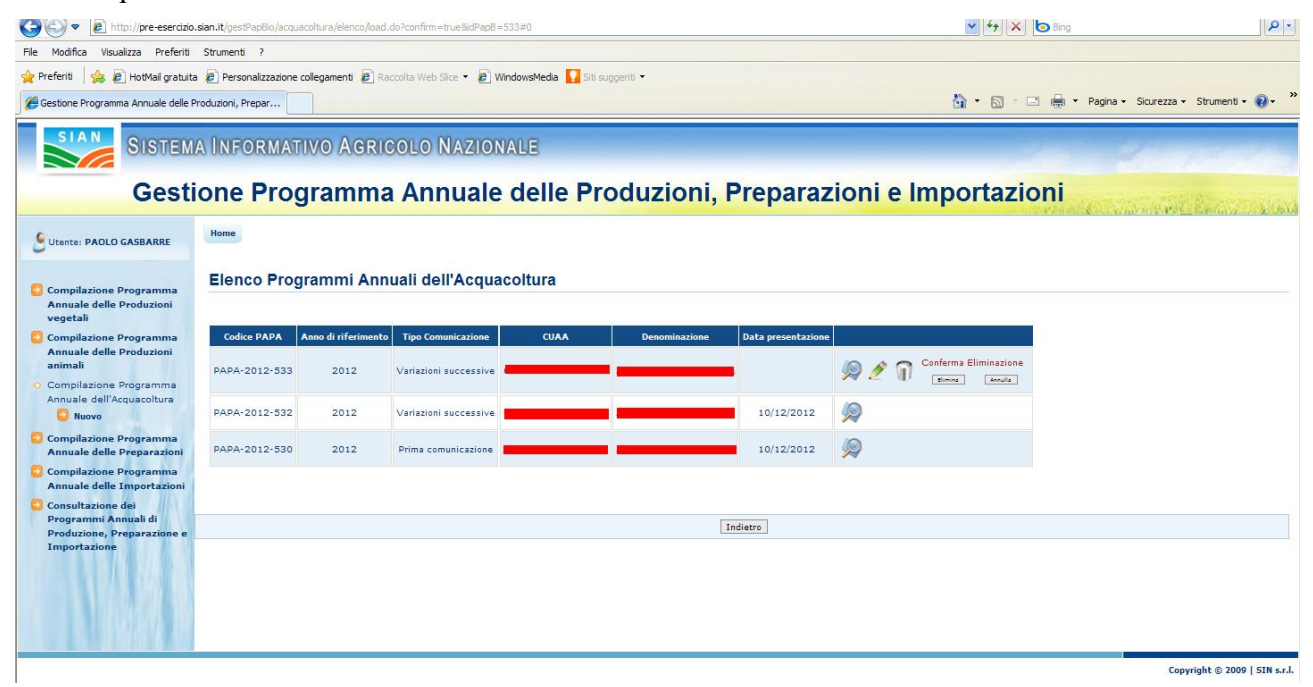

#### **Figura 21: Messaggio di conferma eliminazione Programma Annuale delle Produzioni dell'Acquacoltura**

Alla pressione dell"icona del cestino viene prospettato all"utente un messaggio in cui è richiesta la conferma dell"eliminazione.

A seguito della conferma il PAPA viene eliminato dal sistema.

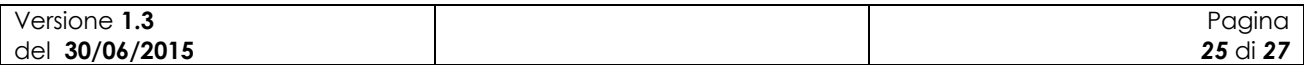

# **4 Codici e Messaggi**

### *4.1 Premessa*

Di seguito si riporta una lista delle segnalazioni a video che il sistema restituisce a seguito delle operazioni effettuate dall"utente sull"applicazione

# *4.2 Lista Segnalazioni/Messaggi*

#### **Tabella 6 – Lista Segnalazioni-Messaggi**

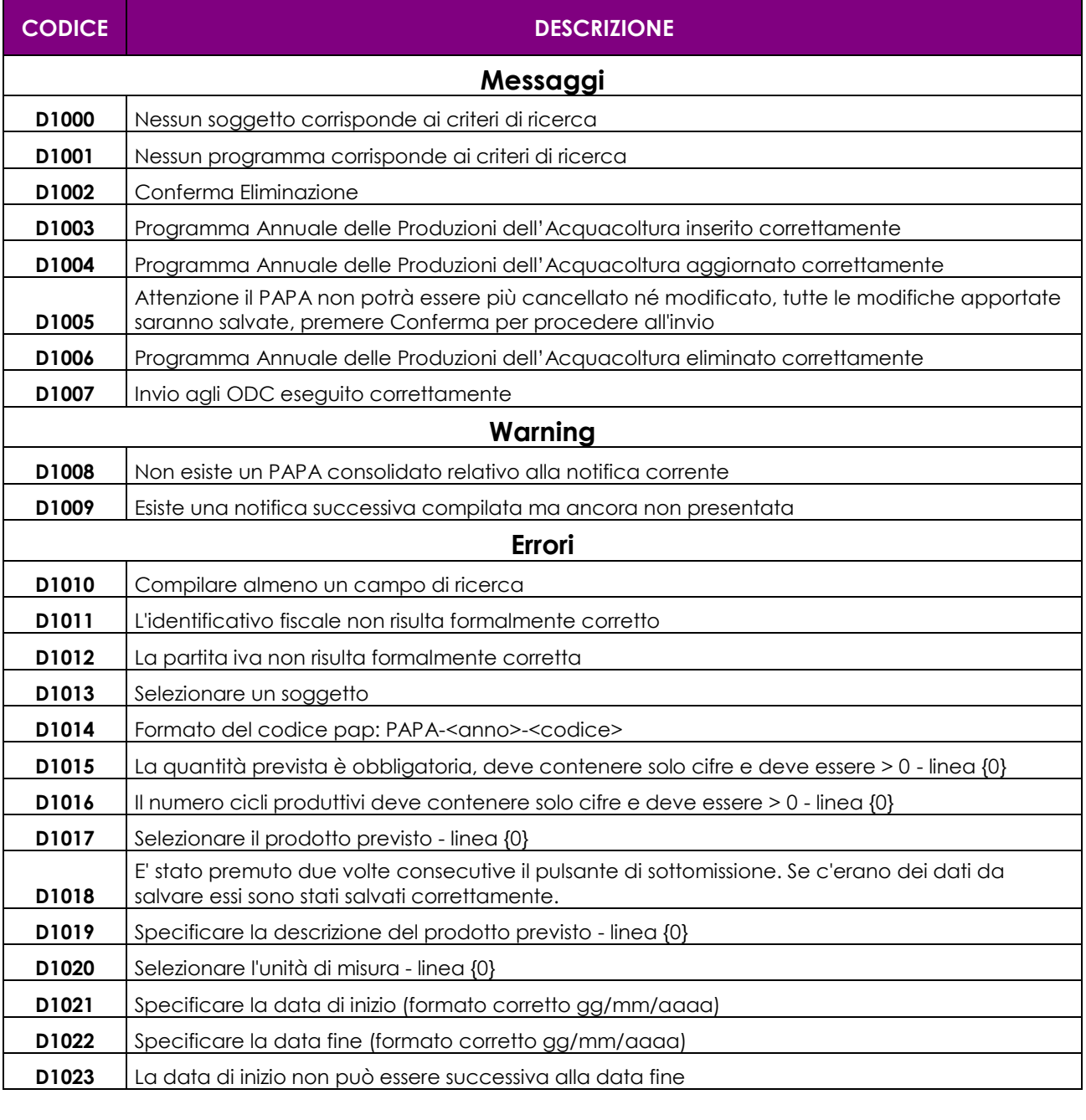

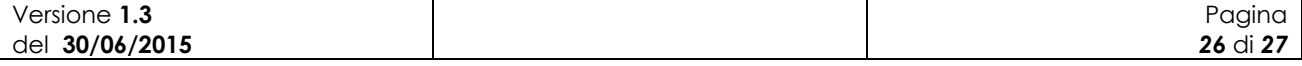

SIB - Sistema Integrato del Biologico Manuale Utente Gestione Programma Annuale delle Produzioni dell'Acquacoltura

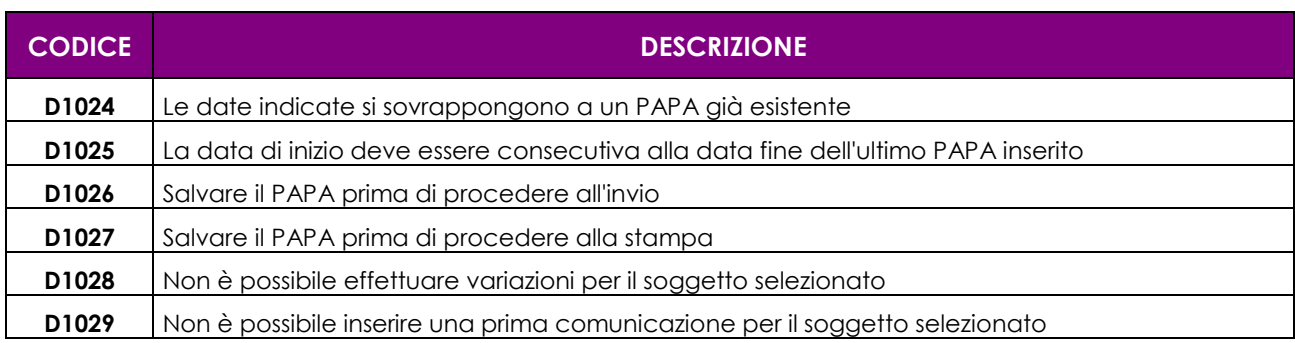

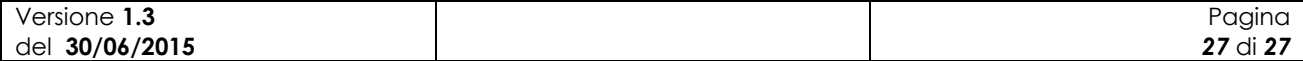